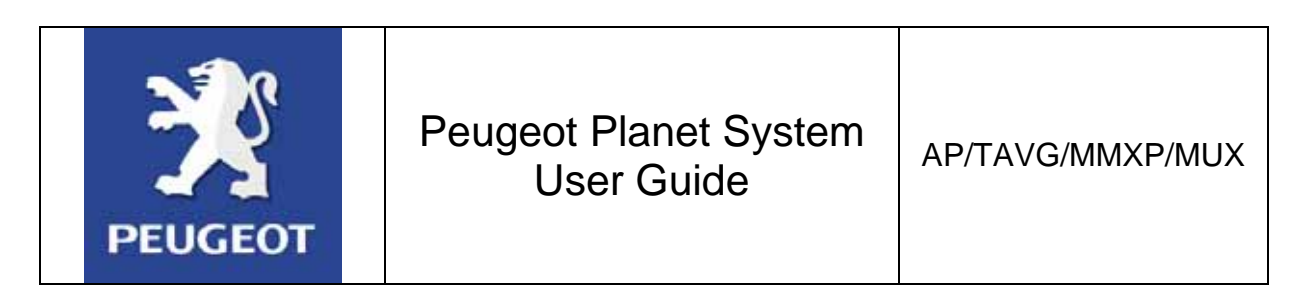

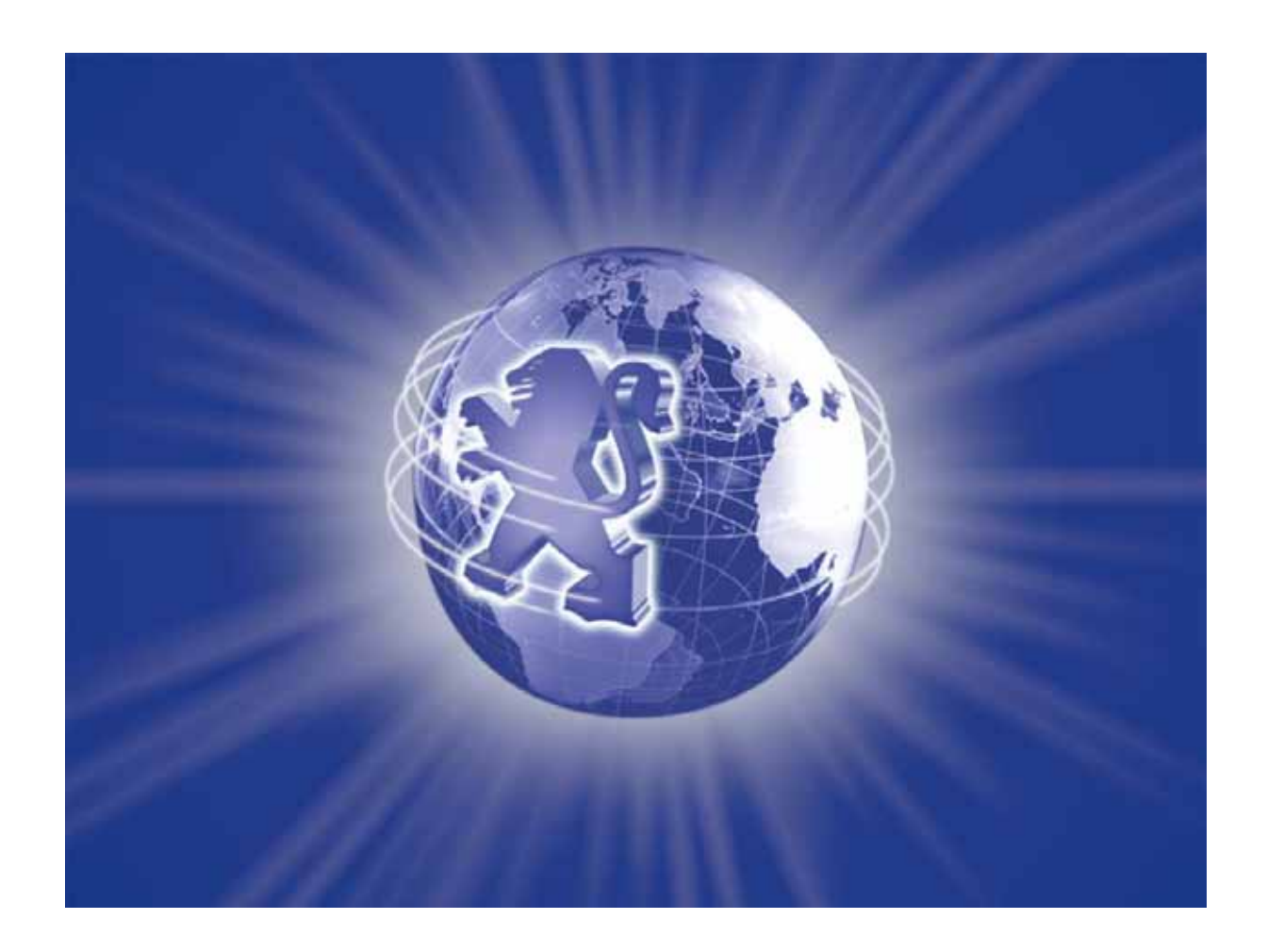

#### **SUMMARY**

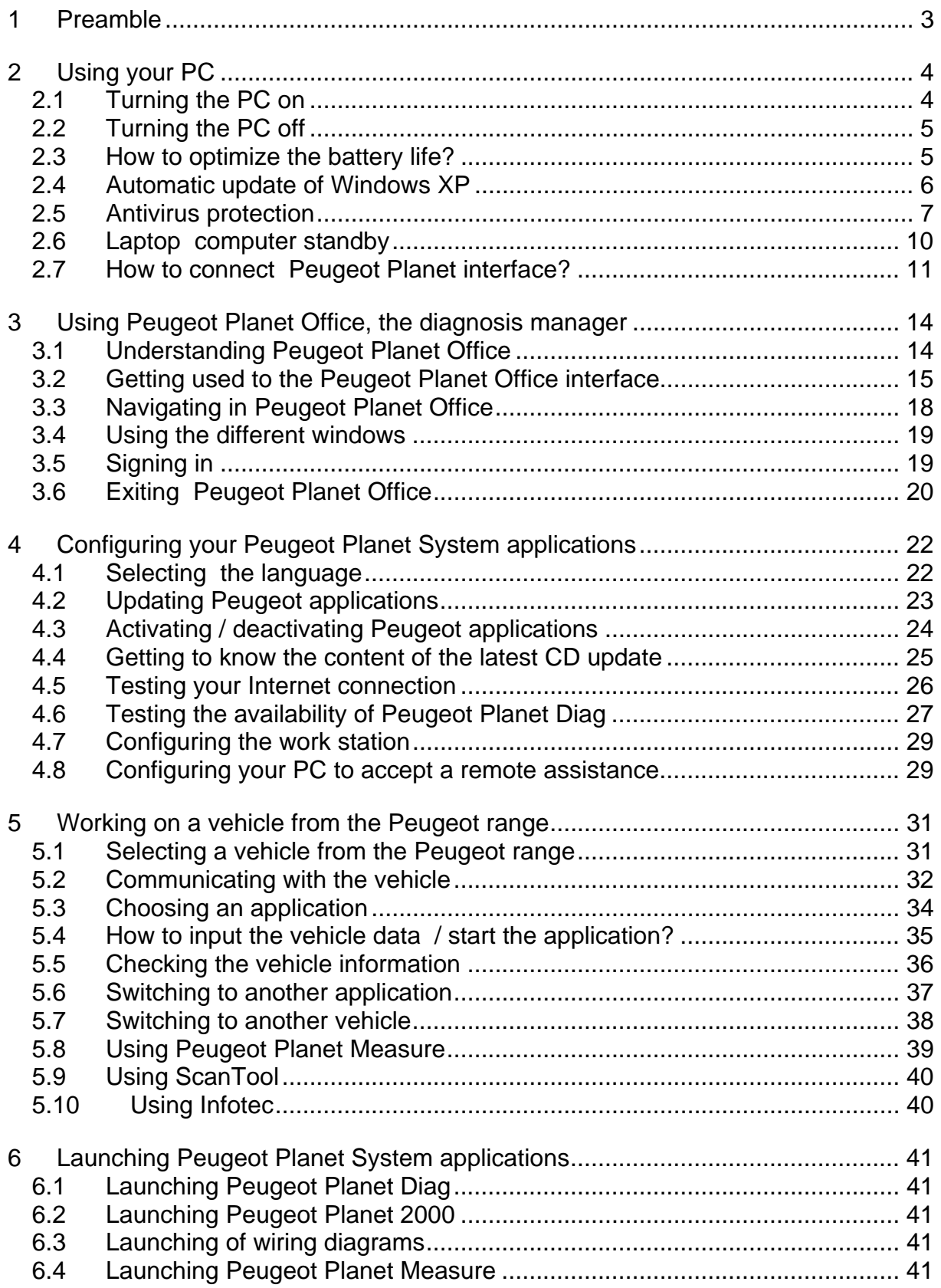

### **1 Preamble**

The aim of this user guide is to enable the user to become acquainted with Peugeot Planet System.

You will find out how to get to your tools and favorite services :

- Peugeot Planet Diag,
- Peugeot Planet 2000,
- The wiring diagrams,
- Infotec,
- Peugeot and diagnosis related Web sites .

The following points are also described :

- The access to new tools (Peugeot Planet Measure, your measure card and Scantool<sup>1</sup>, your official tool)
- The steps to follow in order to configure your tools, to perform your updates, etc… as well as advice that will help you to make better use of your PC.

AP/TAVG/MMXP/MUX Page 3 05/11/2004 **EXECUTE:**<br><sup>1</sup> Available in the next updates.

### **2 Using your PC**

Peugeot Planet System tools are installed in your PC. This paragraph describes the different steps to follow as well as the basic uses you can make of it.

#### *2.1 Turning the PC on*

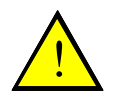

**NOTE : It is recommended to turn your PC on while the PPi is unplugged (neither connected to the PC nor to the vehicle). The PPi should be connected to the PC only after the PC has started (with the welcome page displayed on the screen).**

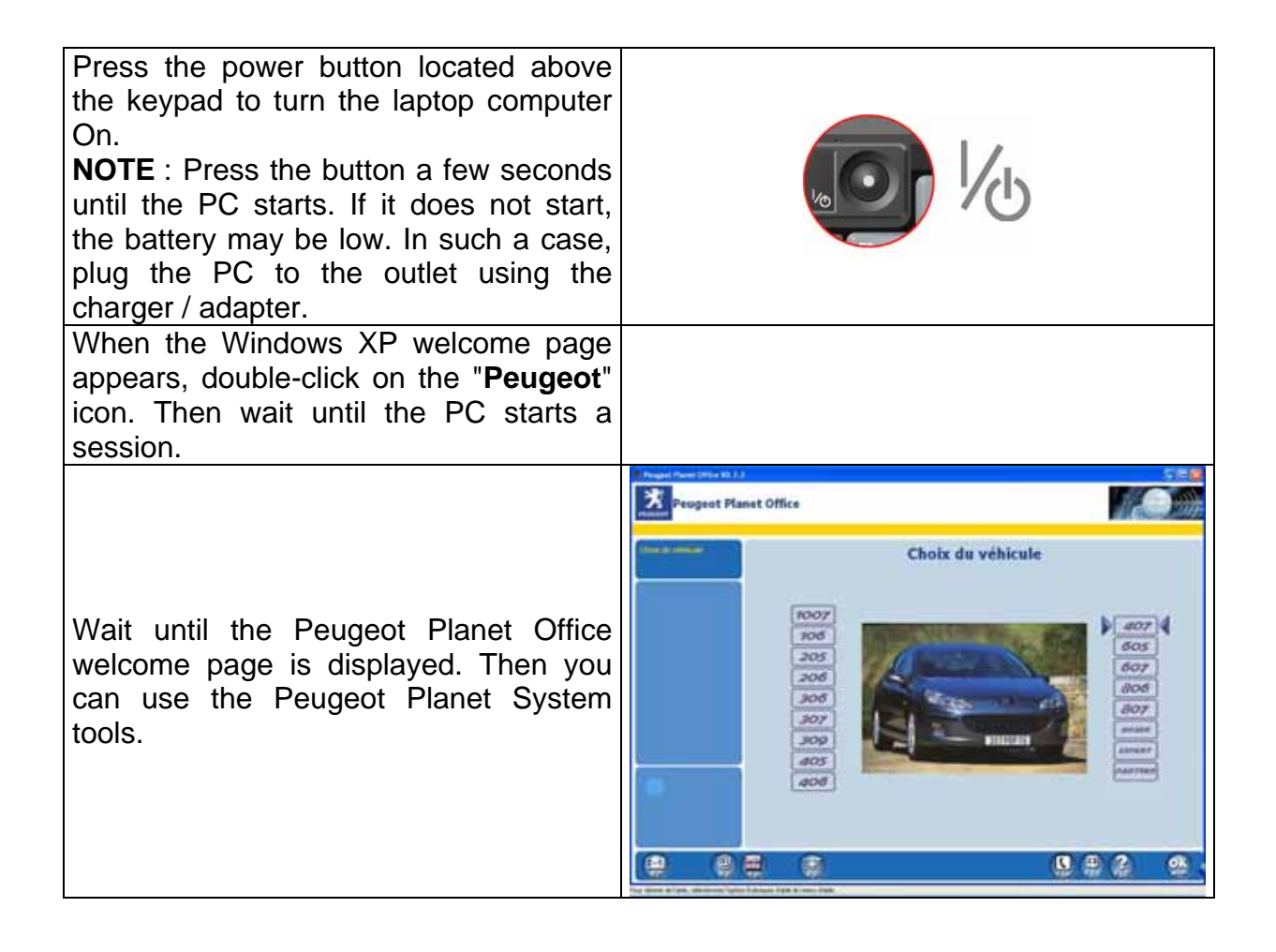

#### *2.2 Turning the PC off*

Perform the following steps to turn your PC off.

#### **Recommended steps :**

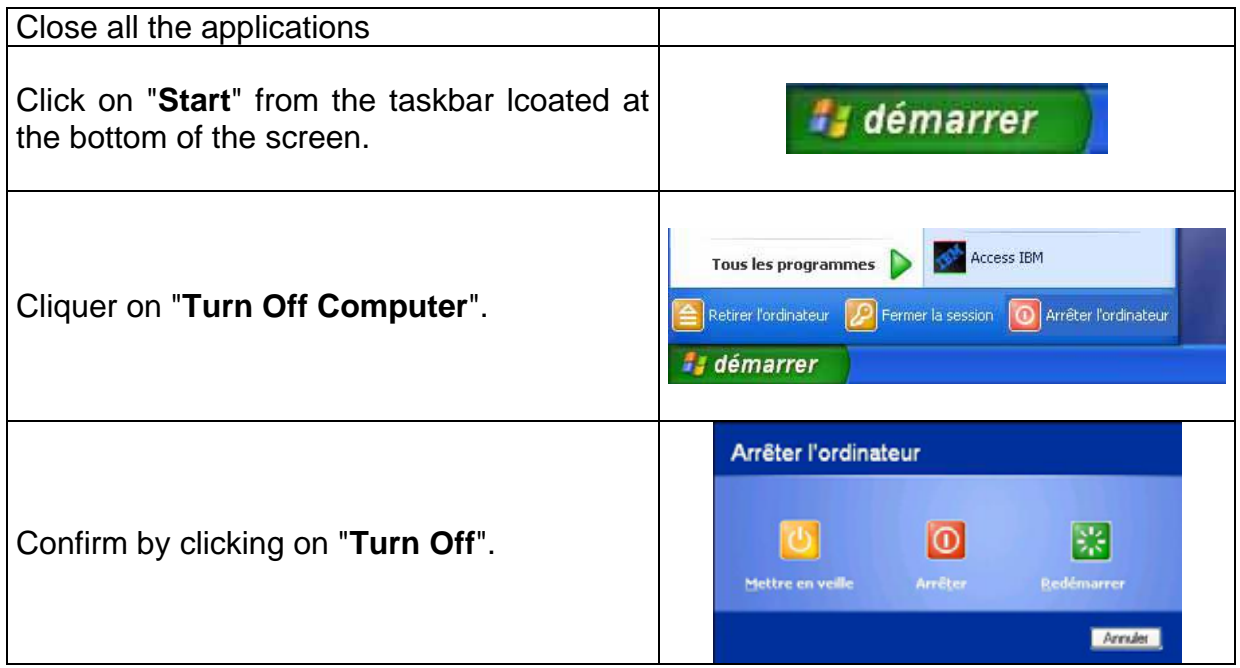

If necessary, you can proceed to an emergency stop. Warning: it is not recommended to turn off your computer this way.

#### **Emergency procedure:**

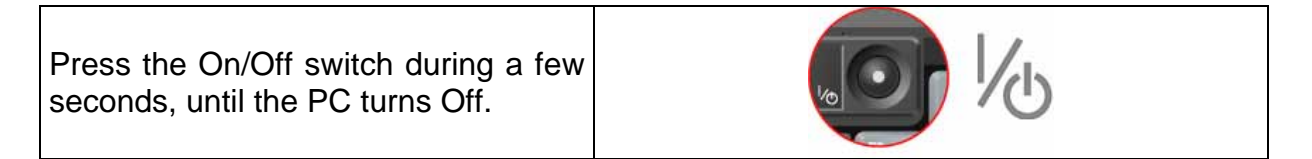

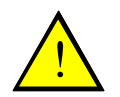

**NOTE: Do not turn off the computer while communicating with the vehicle for a download or a configuration update. It is recommended to close all the applications before turning the computer off.** 

#### *2.3 How to optimize the battery life?*

The maximum battery life duration is between 2h30 and 3h00. If the battery is not used correctly (computer permanently plugged in, for instance), the battery life may be reduced significantly.

So when using the laptop computer in normal conditions, it is recommended to make **complete charge cycles.**

As far as possible, use the computer a 100% of battery capacity before charging it again.

**NB** : When the computer is not plugged in, a warning message appears as soon as the battery is too low. There is just a few minute charge left. Plug the computer in immedialely.

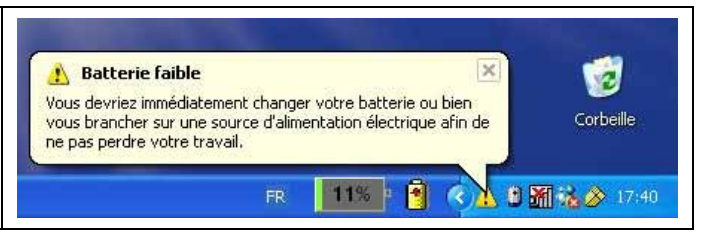

To help you checking the battery state of charge, the computer displays a battery level indicator:

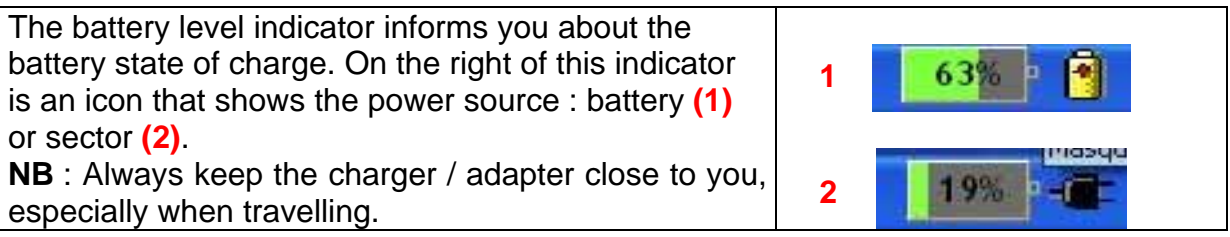

#### *2.4 Automatic update of Windows XP*

Your computer includes Windows Update, a specific tool by Windows that helps you to keep your computer up-to-date. Use Windows Update to run automatic updates.

This software downloads automatically the latest updates available from the web, when your computer is connected to Internet. When updates are ready for installation, a dialog box is displayed on the screen and an icon appears in the tool bar of the Windows desktop.

Just click on the icon to download updates in a few easy steps. Follow the instructions on the screen.

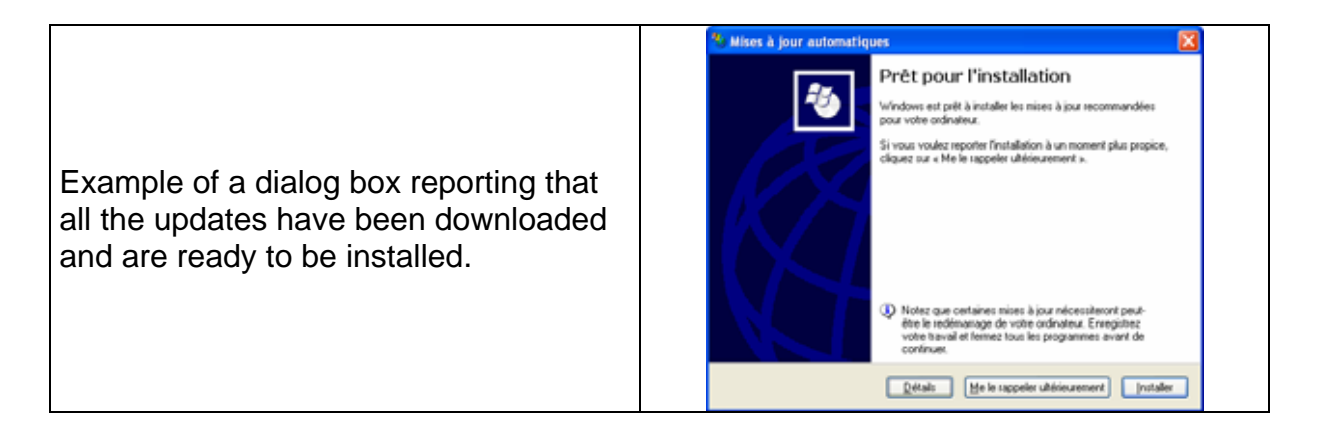

Once the updates are installed, you may be requested to restart your computer.

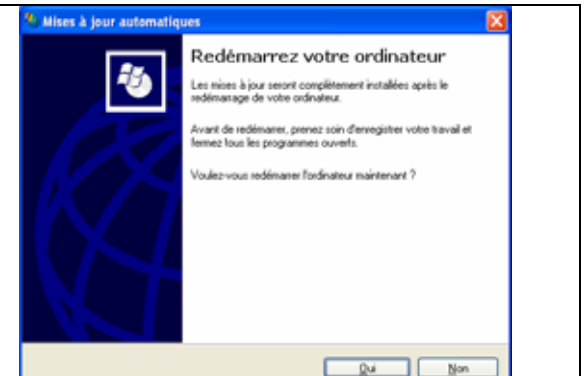

#### *2.5 Antivirus protection*

The computer is protected against external attacks by the Symantec Client Firewall software. This software may display warning messages when you are connected to a site whose content is not secure, or when a virus has been detected in a file or in your computer.

In this case, follow the instructions displayed.

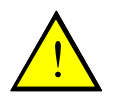

**NOTE** : It is recommended to proceed to regular updates of the Antivirus software in order to ensure a complete protection against viruses.

The software updates itself automatically and regularly. If your computer is switched off while a scheduled update was due to start, you can update your computer manually. To do so, just read the following steps:

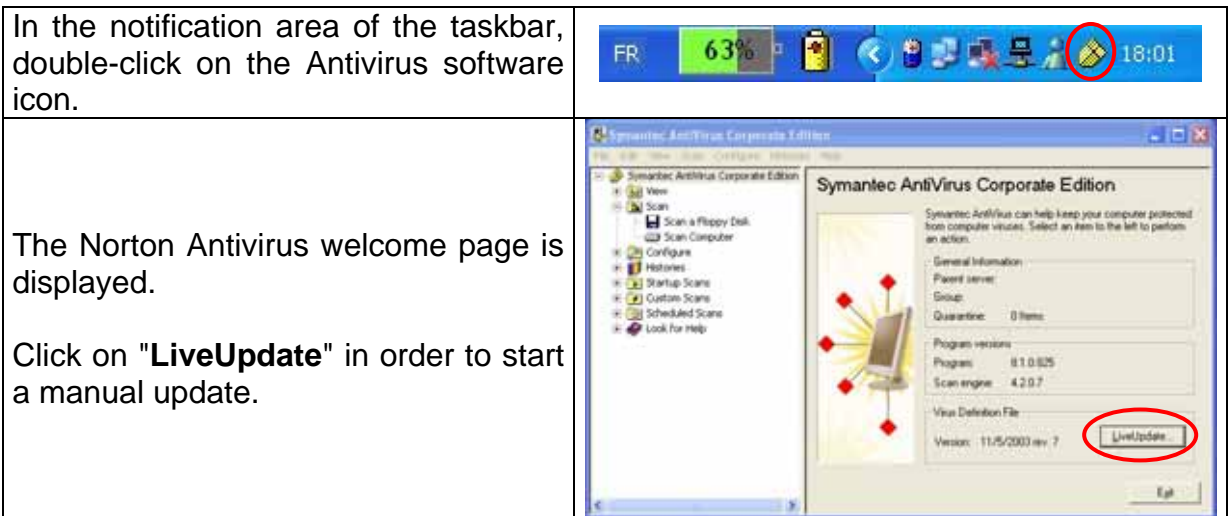

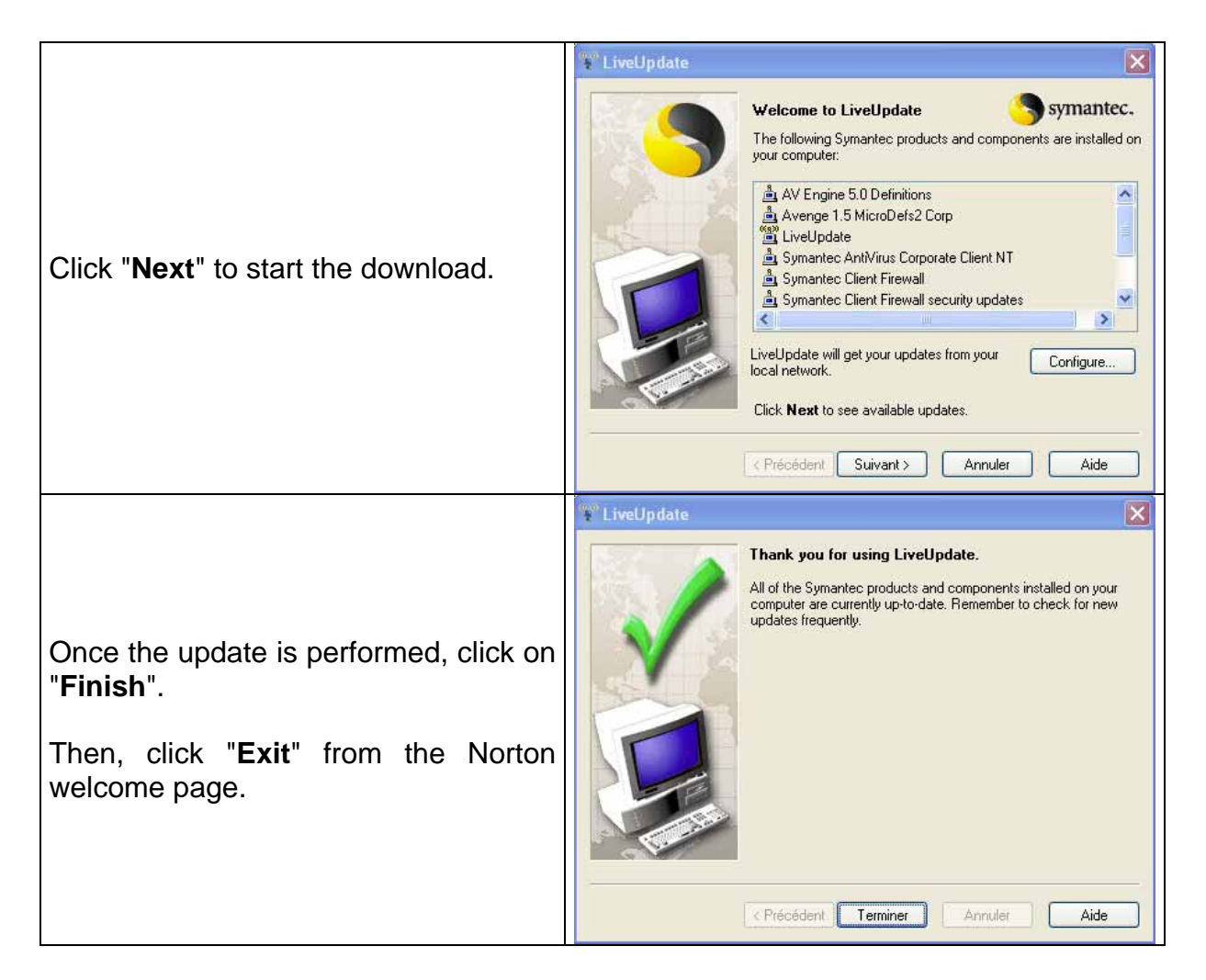

You can also configure the software update parameters by yourself. To do so, please read the following steps:

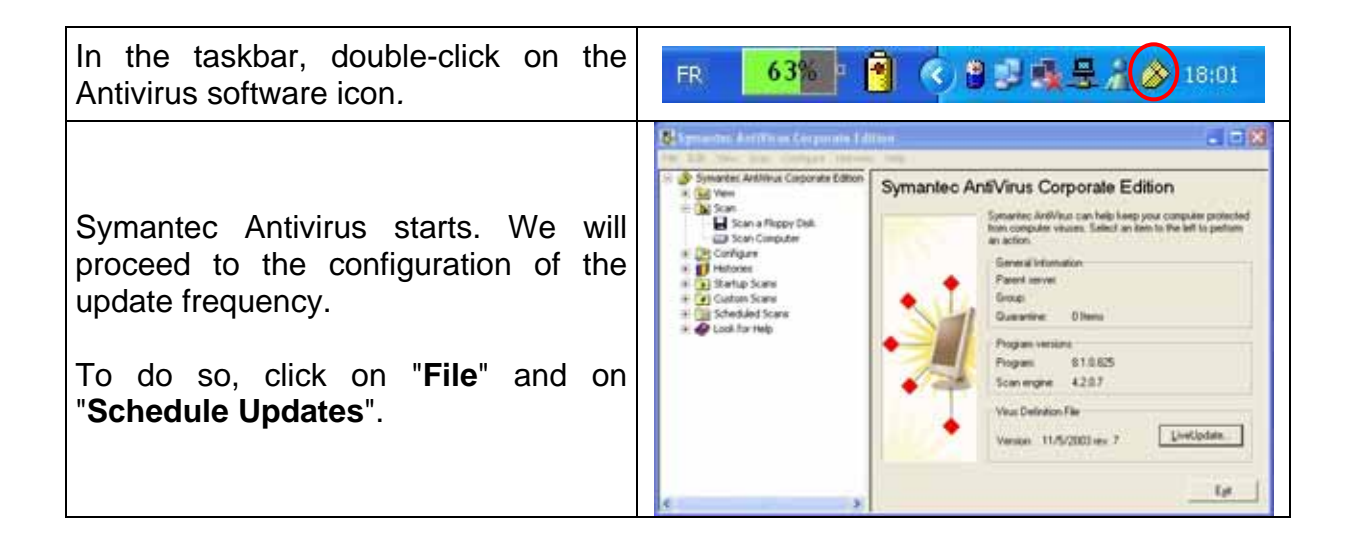

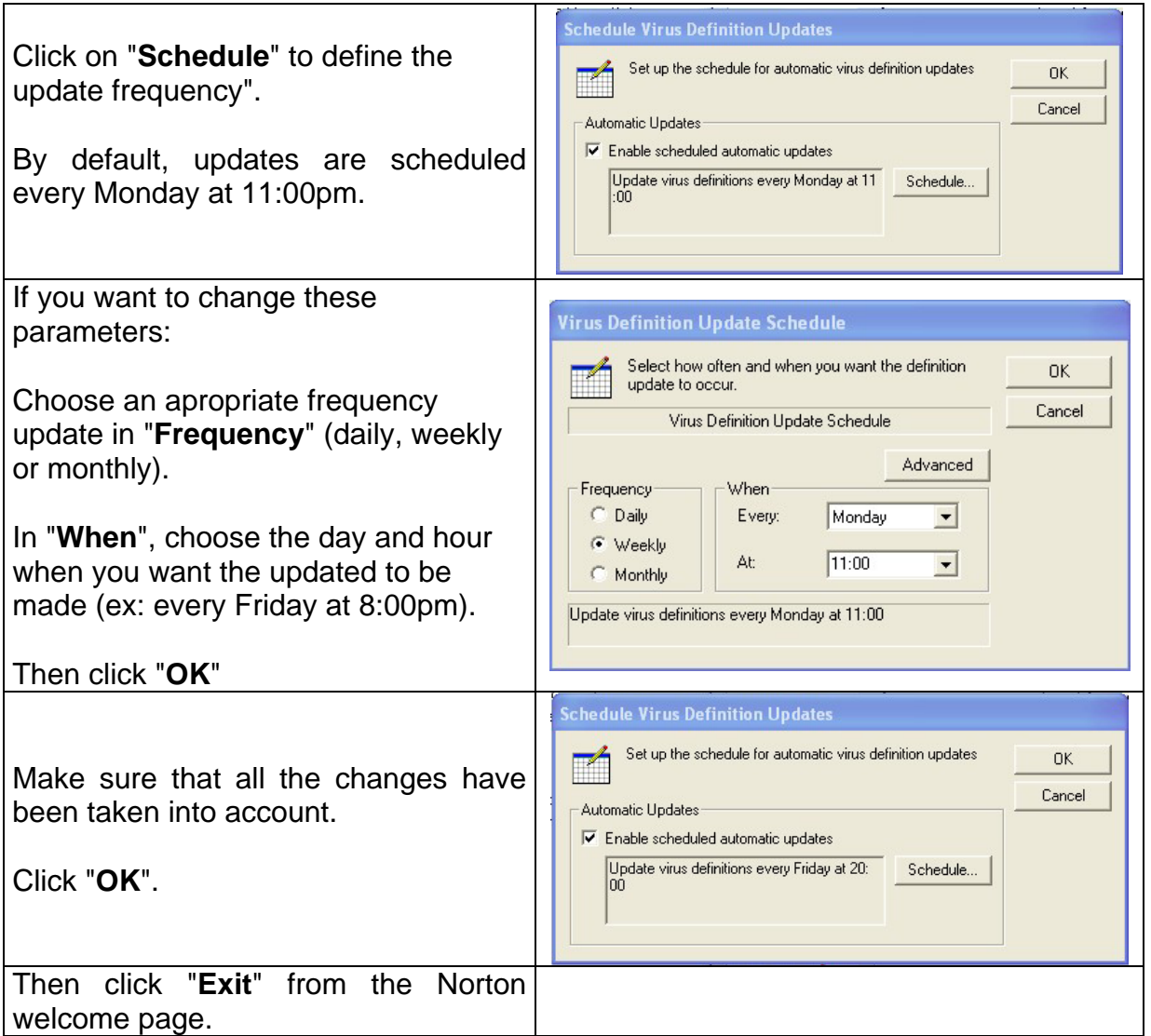

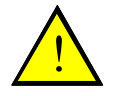

**Note : You may be requested to deactivate the Antivirus. To do so, read the following steps (only if requested by the technical helpdesk or by the installer):** 

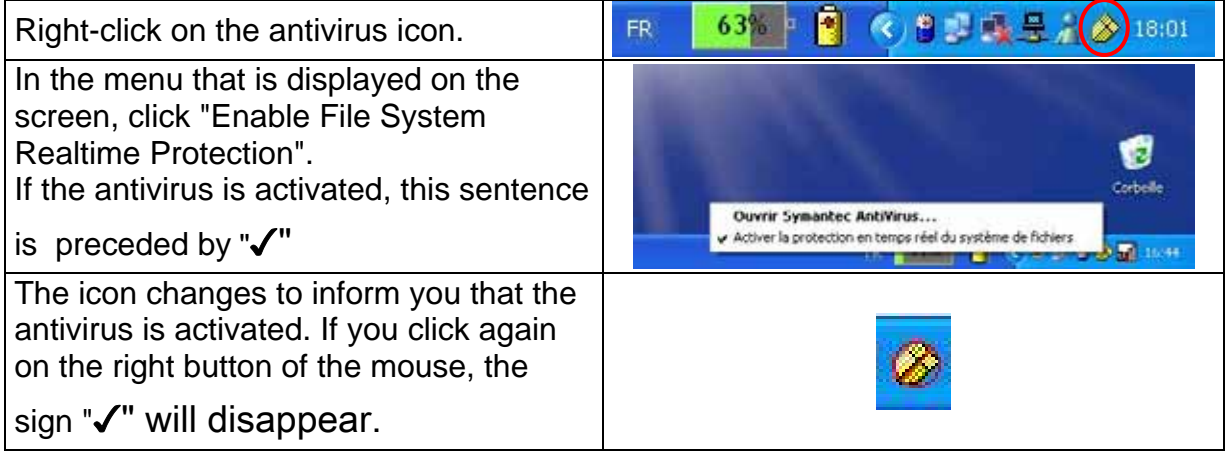

#### *2.6 Laptop computer standby*

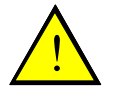

**Note: By default, the standby of your PC as well as the standby of the screen have been deactivated at the installation.** 

**Observation**: Do not mistake the standby of the PC for the standby of the screen, which only aims at saving the screen power.

> **Screen save**: A screen saver is displayed on the screen if the PC is not used for a few minutes. This screen disappears when a key is pressed or when the mouse is moved.

> *PC standby :*The screen turns off and the hard disk drives stop. To wake your PC up, you must press the On/Off switch:

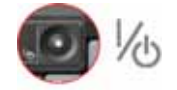

If the PC enters in standby mode, it is because the standby mode has been activated. To deactive it, proceed as follows:

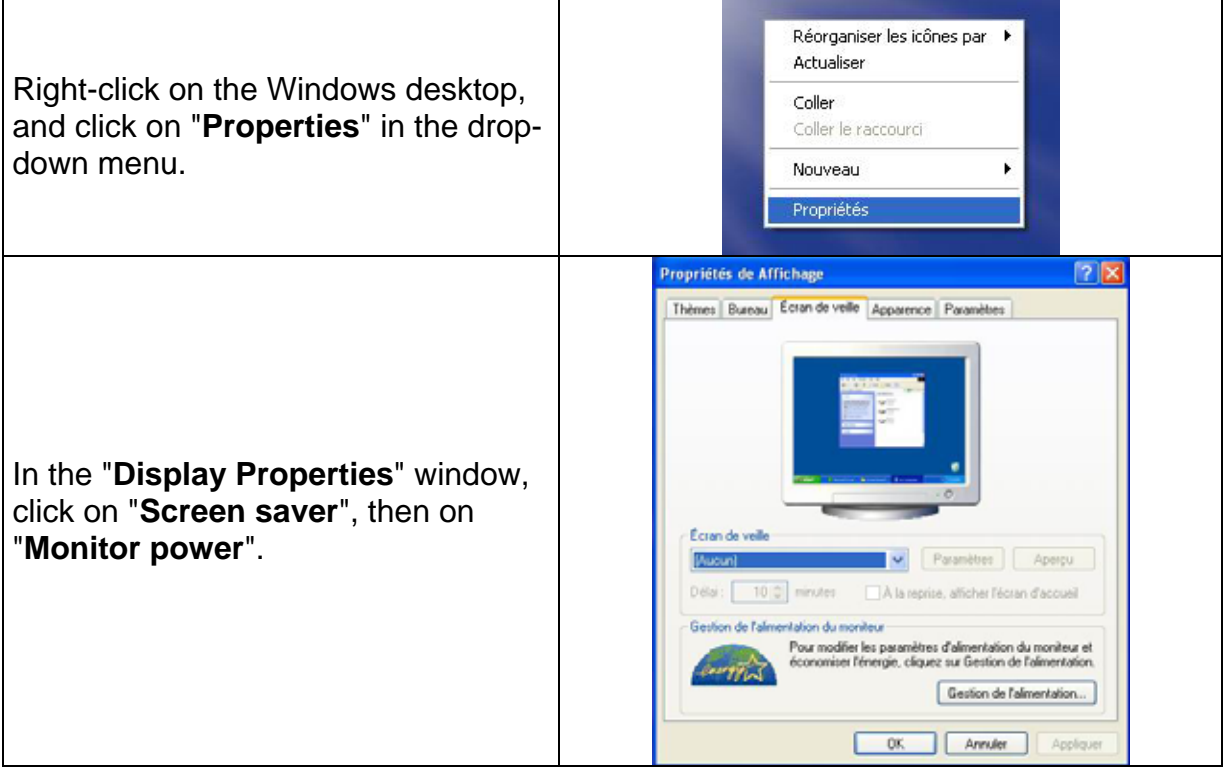

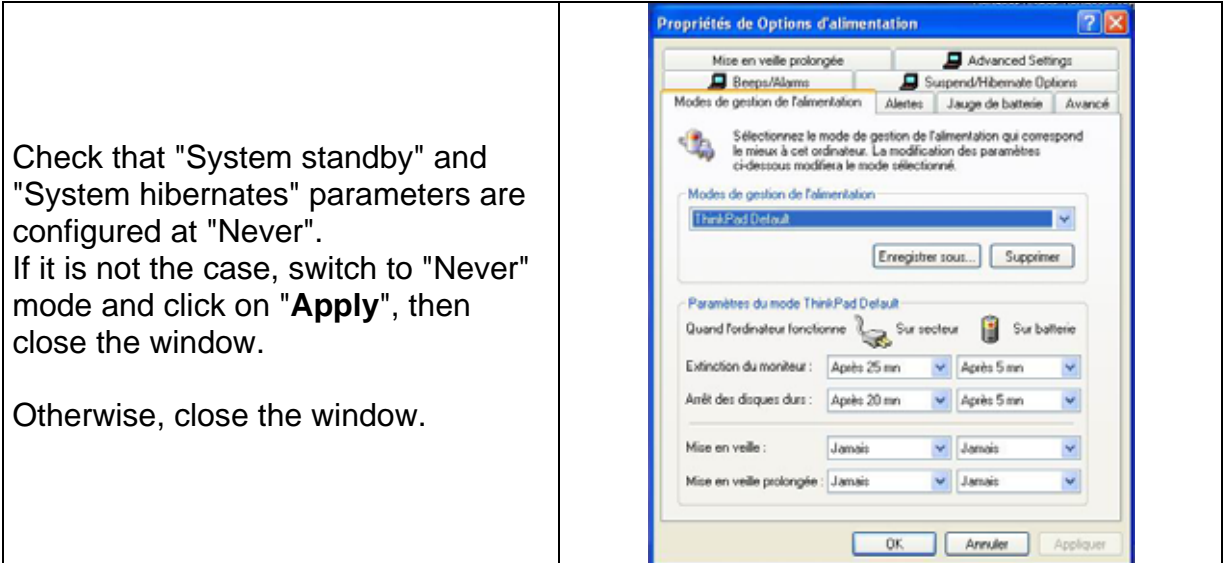

### *2.7 How to connect Peugeot Planet interface?*

Here are the steps to follow to use Peugeot Planet interface.

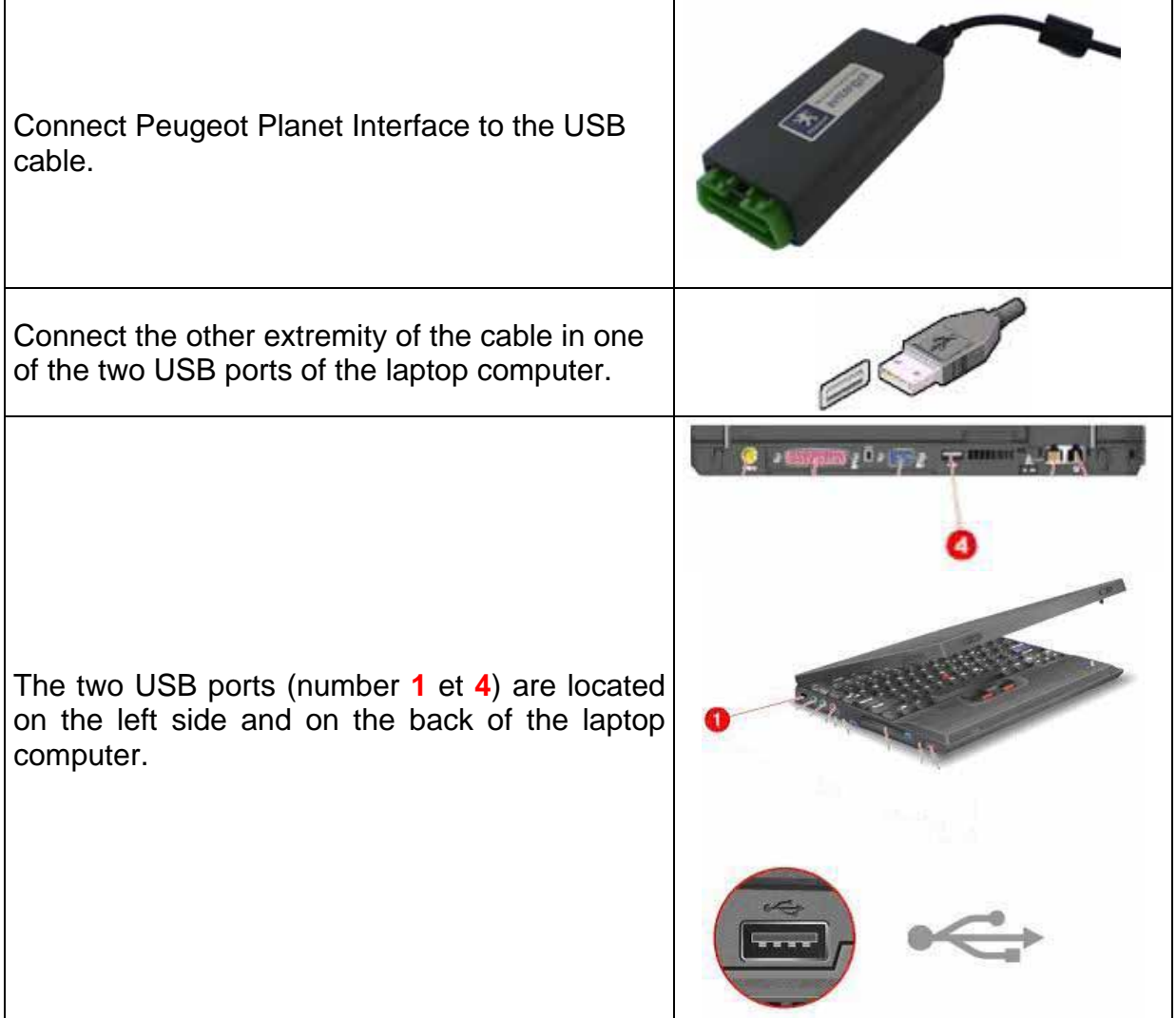

Check that the green light turns permanently on in the back of the Peugeot Planet Interface communication card.

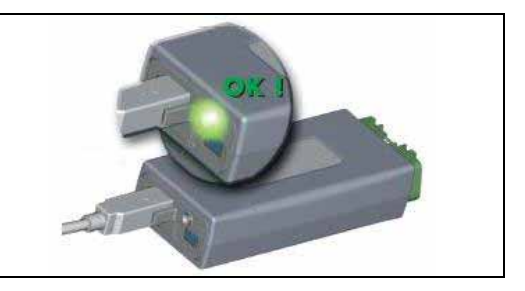

You can also check that your PC recognizes Peugeot Planet Interface by using the "Device Manager". To do so, please read the following steps.

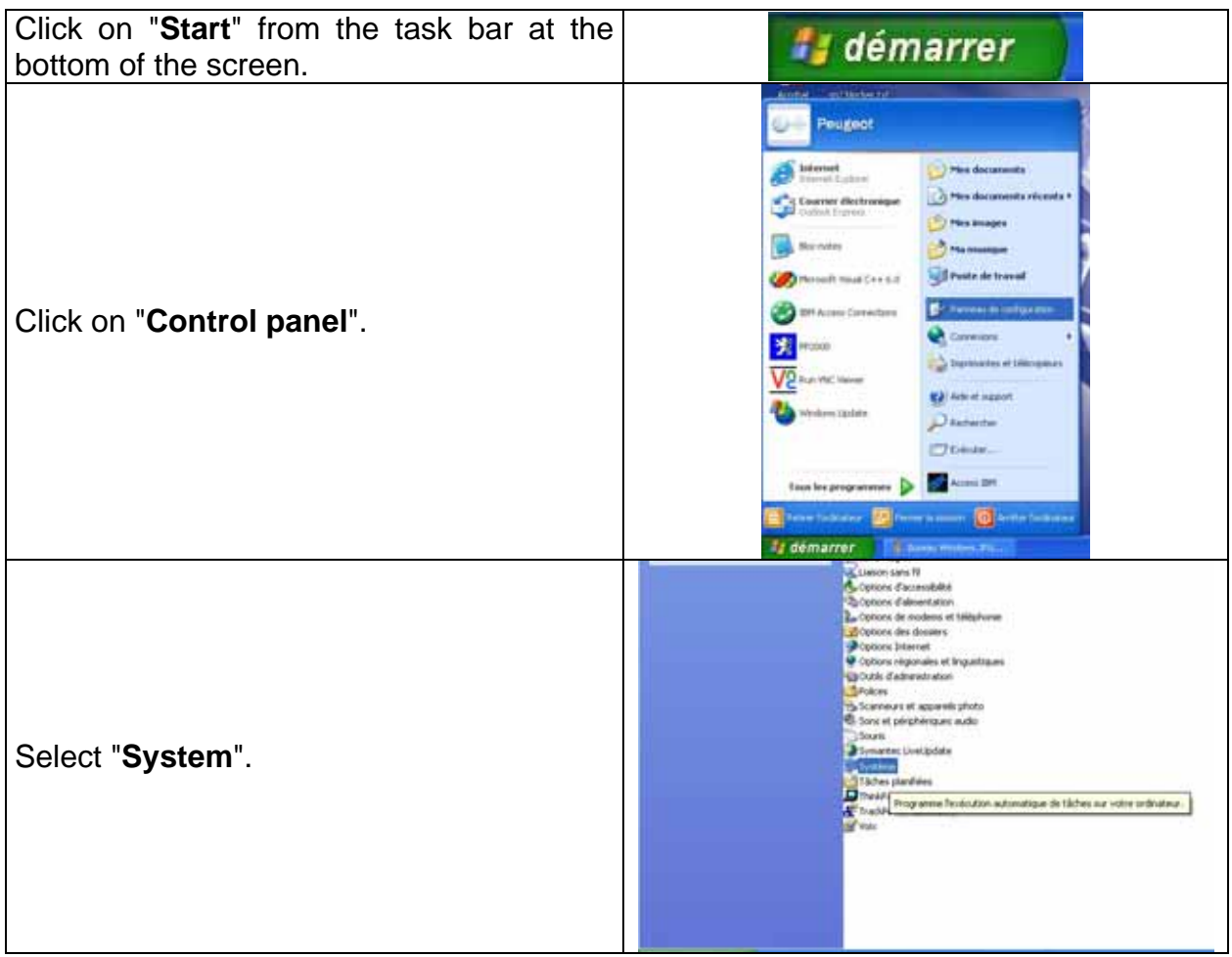

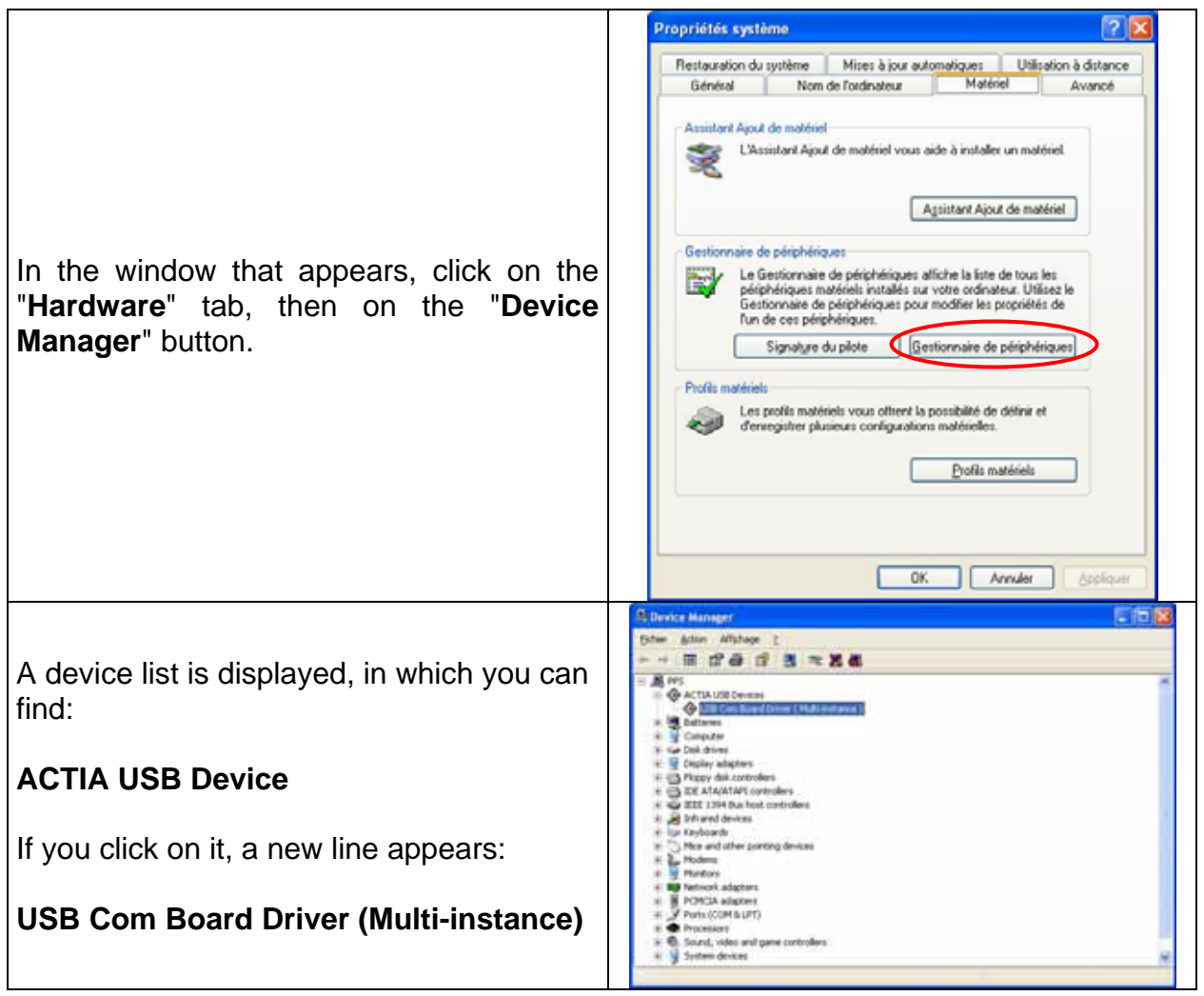

### **3 Using Peugeot Planet Office, the diagnosis manager**

#### *3.1 Understanding Peugeot Planet Office*

Peugeot Planet Office is displayed on the screen once the PC is On (if working in DCS environment, start it from the Start menu). It is your entry point to all the Peugeot Planet System tools provided by Peugeot Cars. Among the various tasks available with this software are the following:

- Making diagnosis and repair sessions on a specific vehicle, by using the tools of Peugeot Planet Diag, Peugeot Planet 2000 and the Wiring Diagrams,
- Using the tools provided by Peugeot Planet Measure and ScanTool<sup>1</sup>
- $\bullet$  Having access to other services linked to the diagnosis<sup>1</sup>, Internet, the assistance, …
- Configuring the various applications of Peugeot Planet System.

Peugeot Planet Office saves the main information required by Peugeot Planet System, so you just have to type them once during a work session for a vehicle.

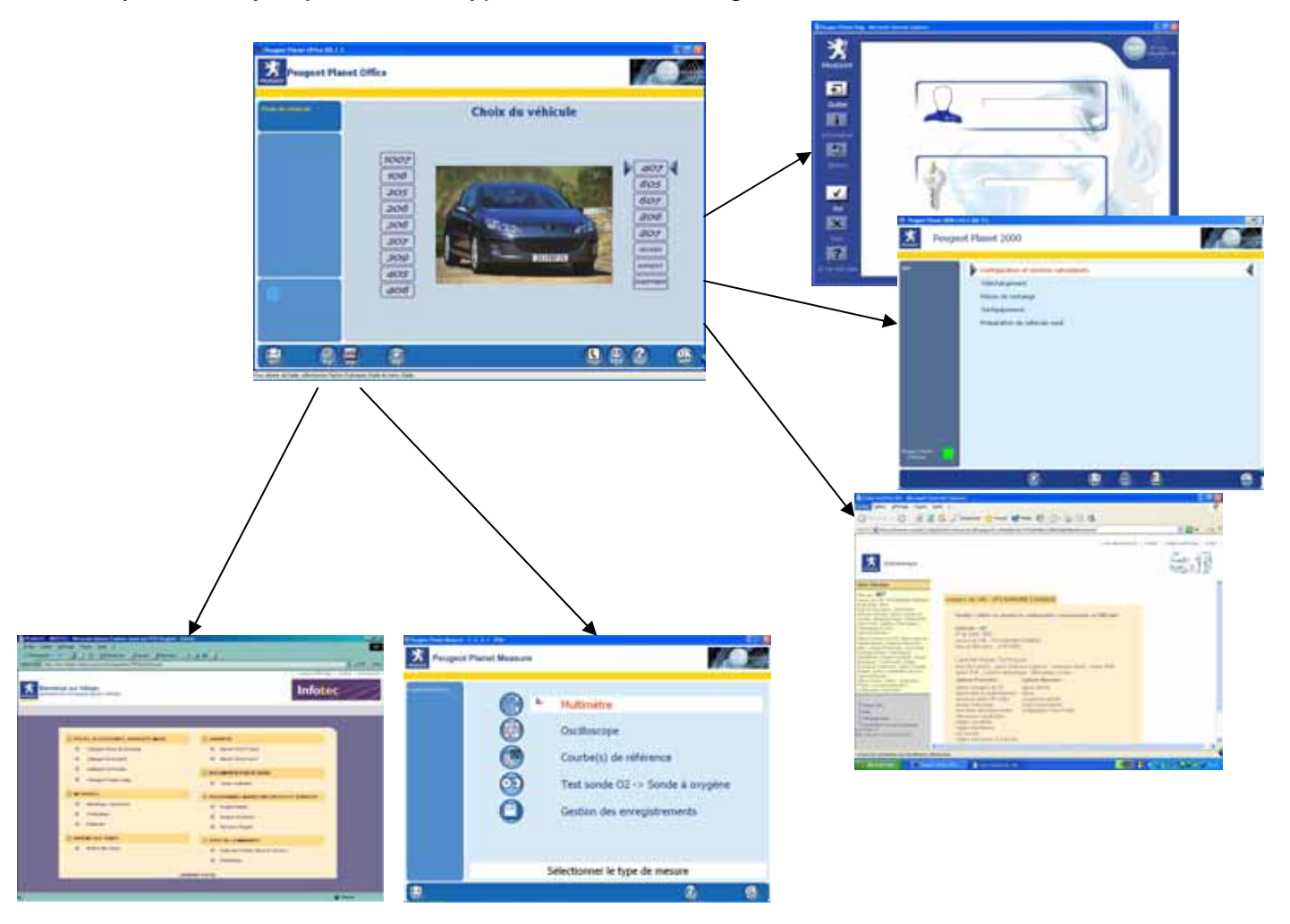

l

#### *3.2 Getting used to the Peugeot Planet Office interface*

A screen in Peugeot Planet Office is composed of:

- A Peugeot Planet Office (**1**) identity strip
- A vertical context strip (**2**)
- A work area, which may include a help area (**3**)
- A toolbar (**4**) from which you can reach the different functions

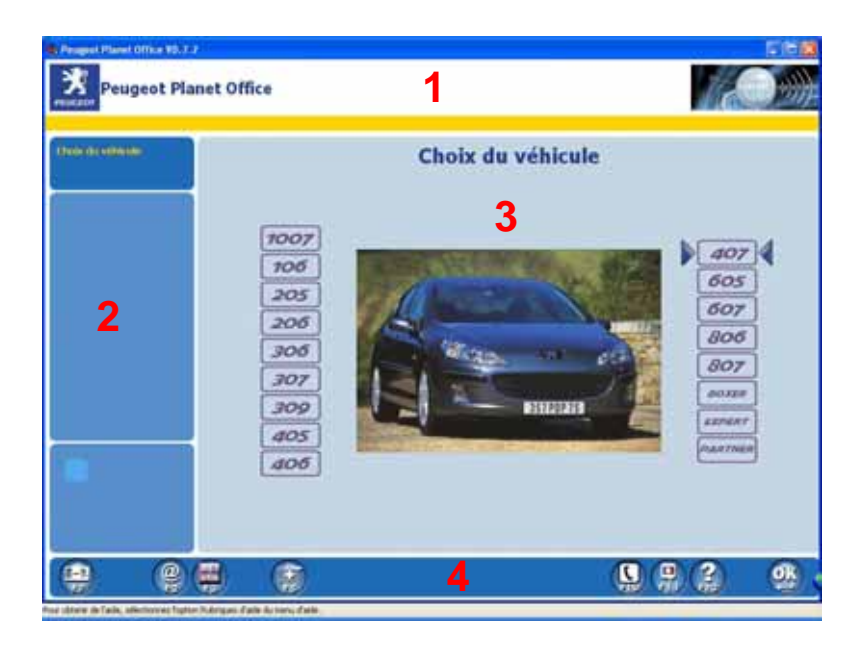

**The Peugeot Planet Office identity strip (1)** confirms that you are working with Peugeot Planet Office.

**The vertical context strip (2)** is composed of three zones:

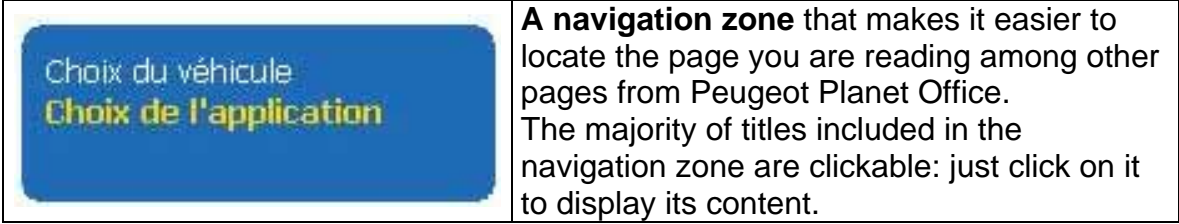

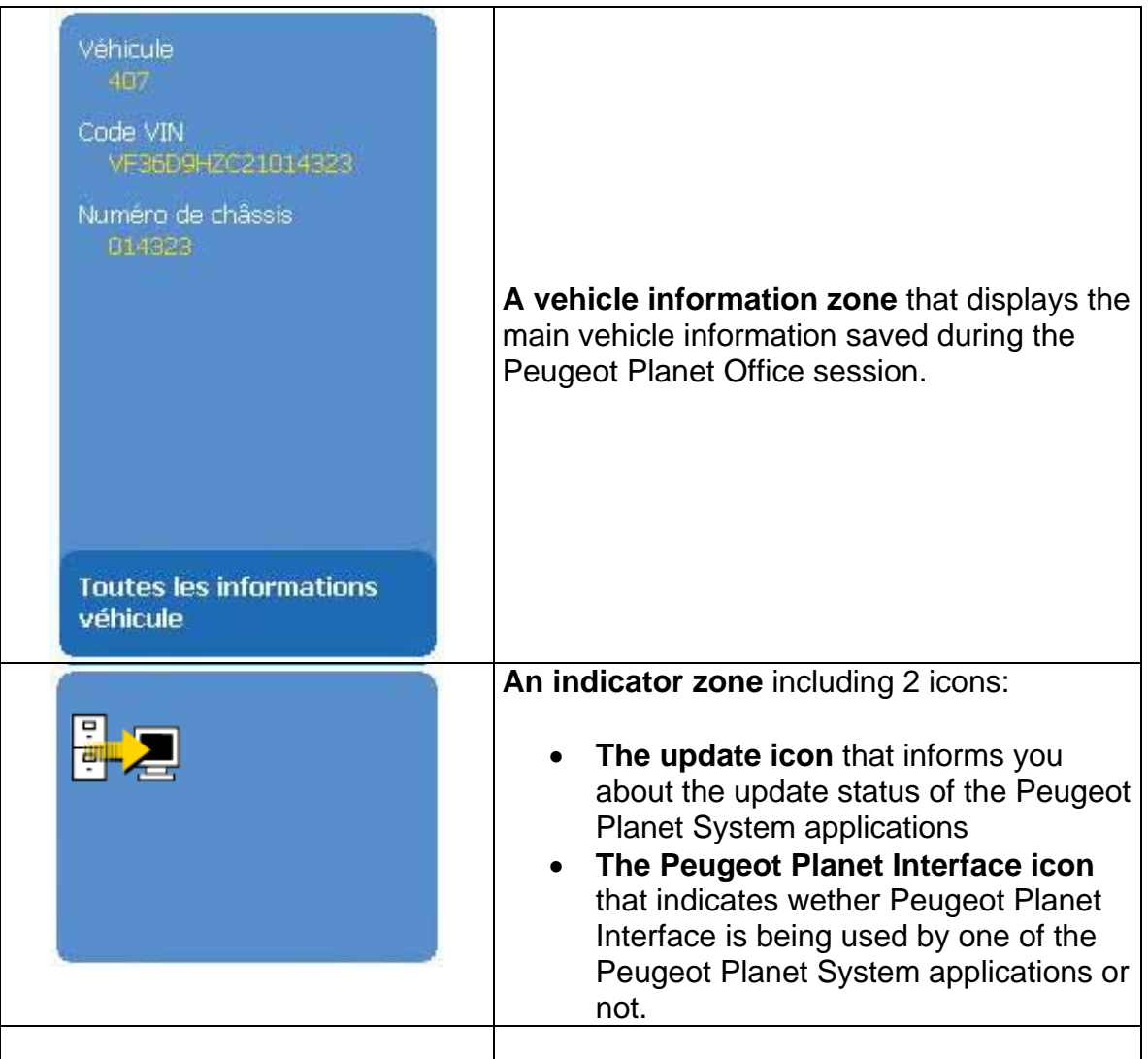

**The main zone (3)** is the zone in which you work. An help zone may appear at the bottom of the screen to help you using Peugeot Planet Office better. All the useful information is displayed in this part of the screen.

The main successive screens of Peugeot Planet Office are the following:

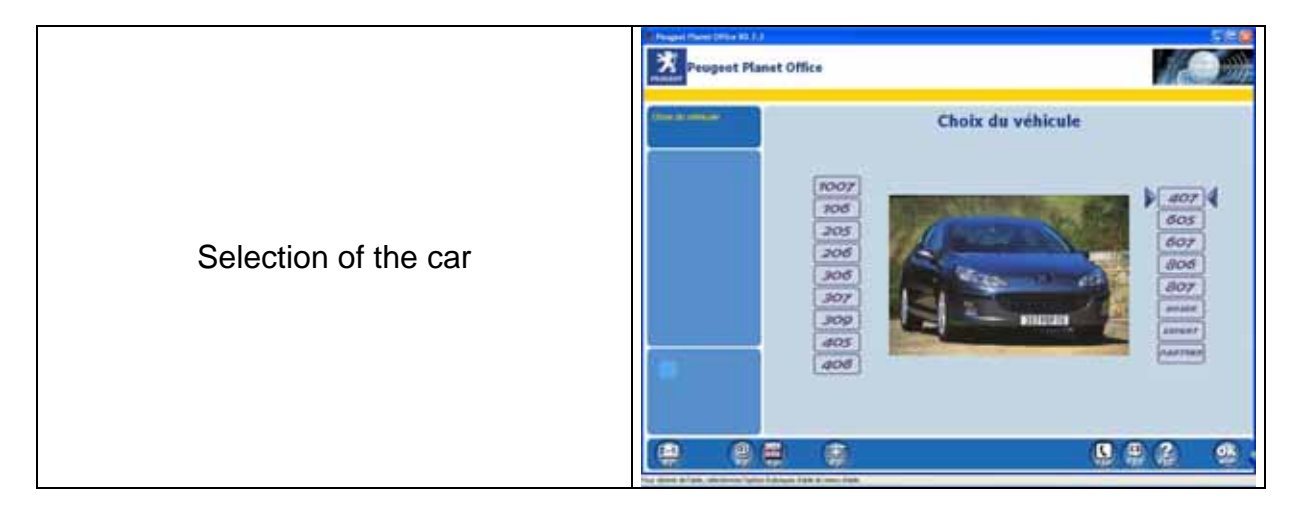

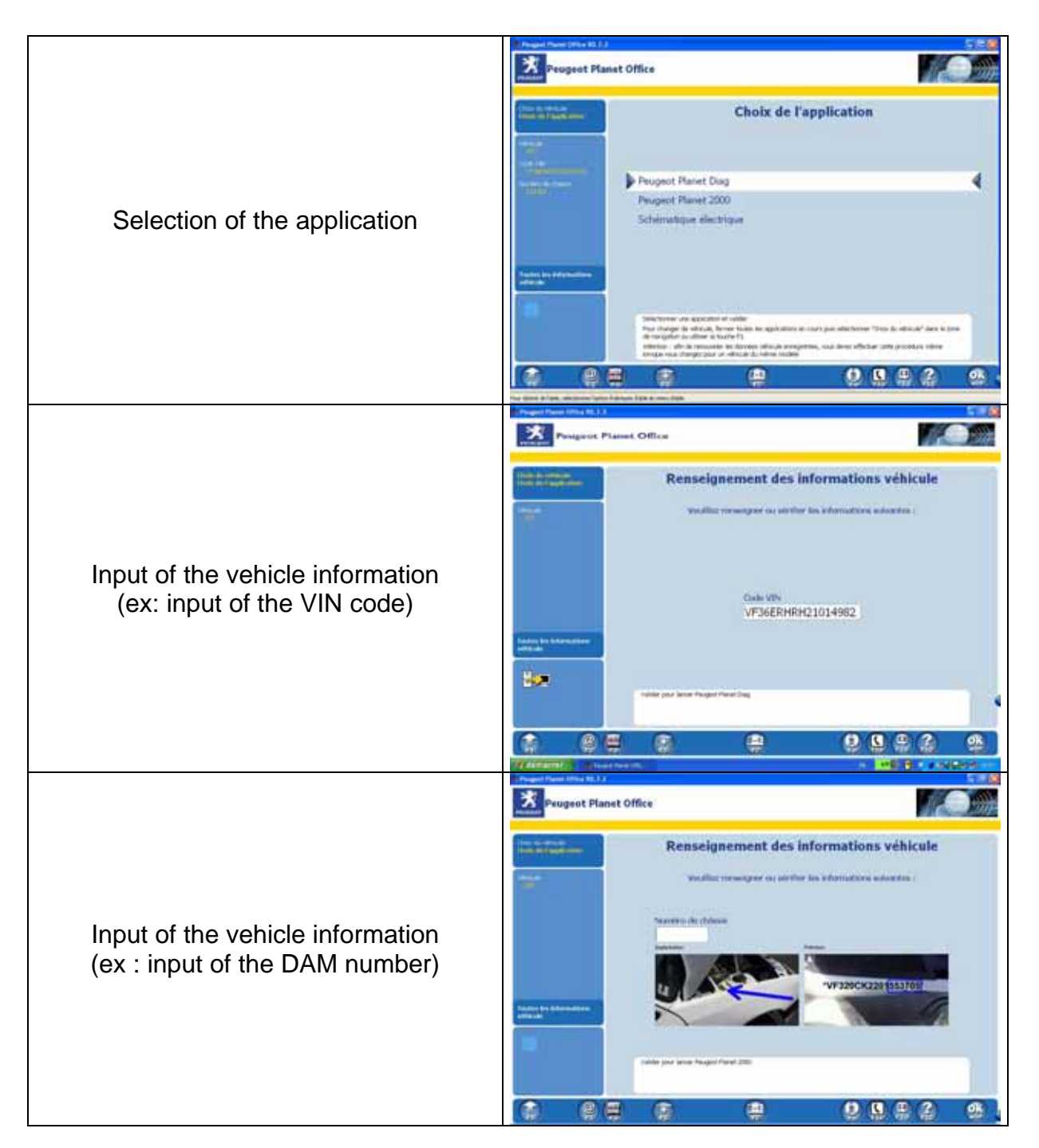

**The toolbar (4)** allows you to reach various functions that are described in the table below :

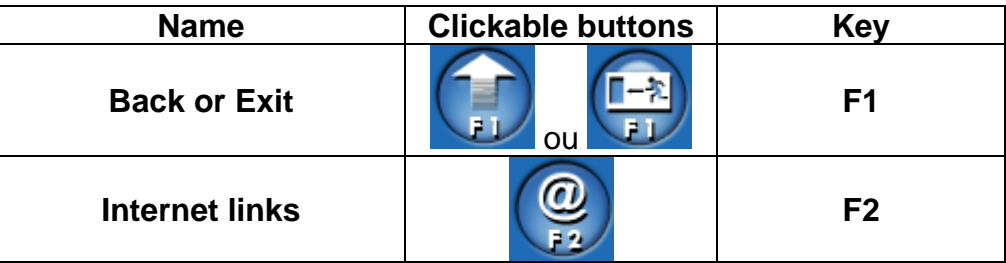

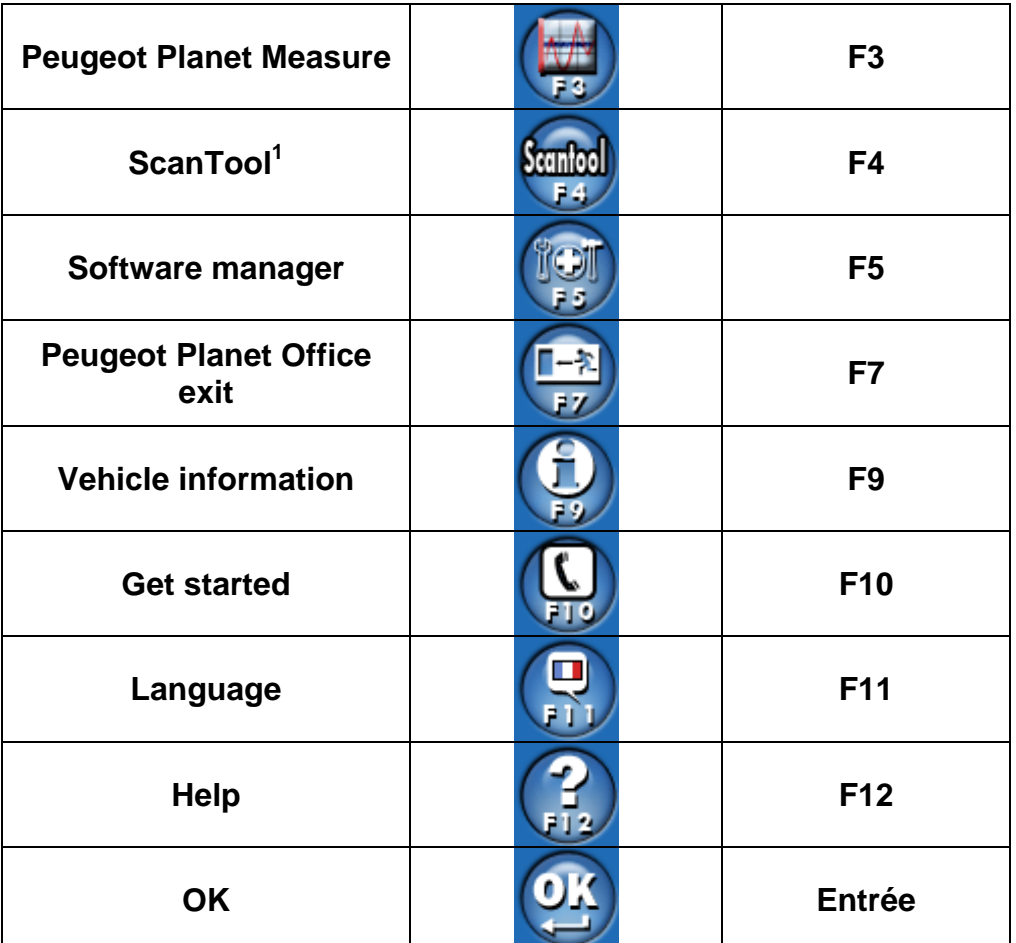

#### *3.3 Navigating in Peugeot Planet Office*

To navigate in the Peugeot Planet Office screens, you can as well use the keypad as the mouse. The different ways to navigate are described below.

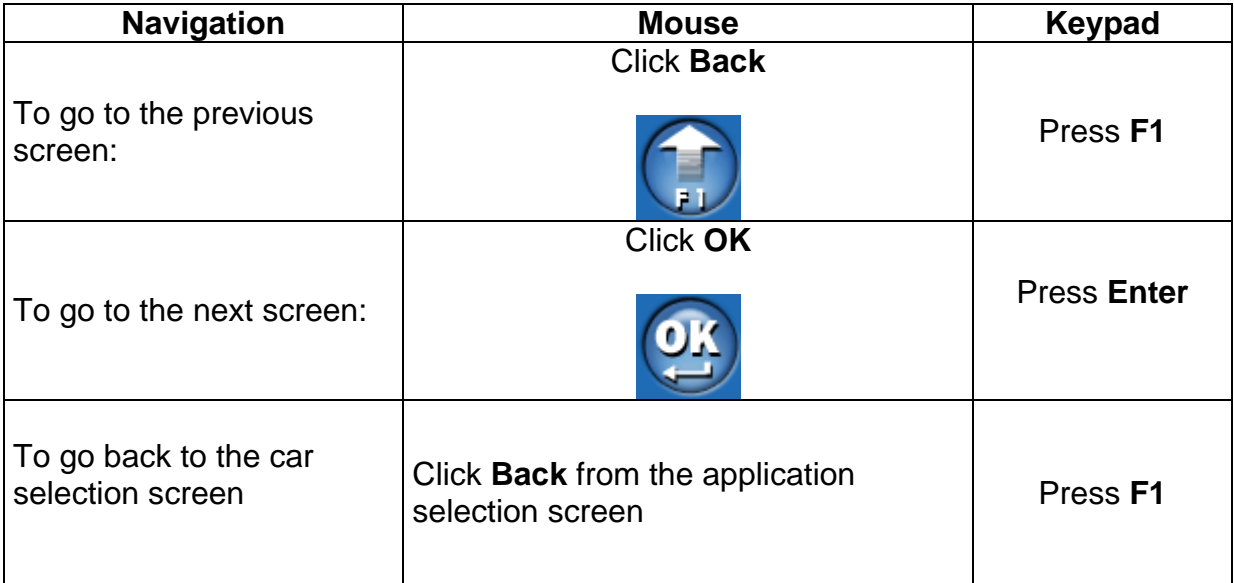

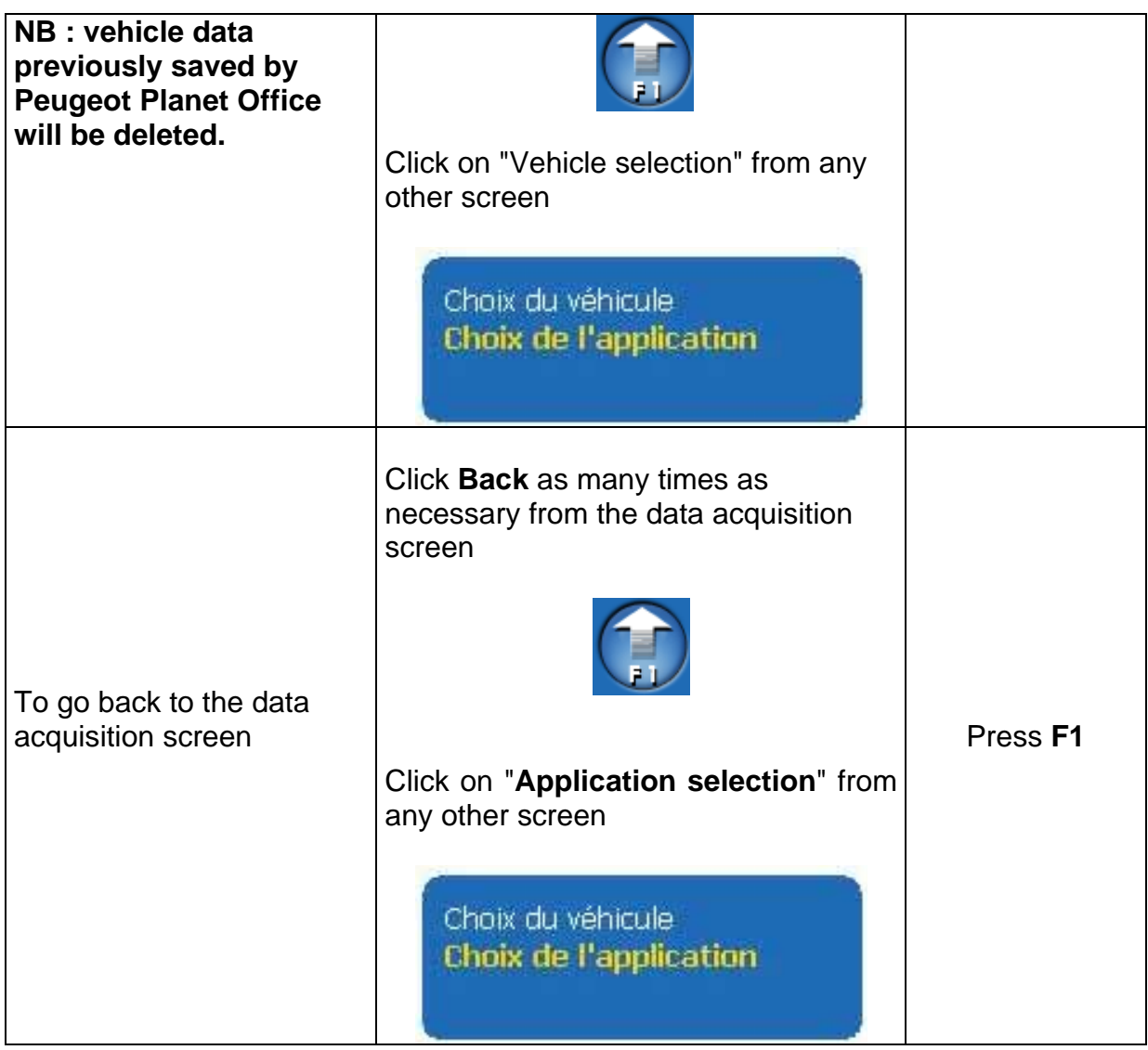

#### *3.4 Using the different windows*

Every application that you launch opens in a new window. For each window, a button appears in the taskbar. When you click on a button, the matching window appears. If you click again, the window is minimized.

#### すdemarrer SPeaso Part of コmp/hochost:37. 日 https://www.rfot... 4 Peason Plant 2... p. 2. 1 日 6 公にとる)

You can use these buttons to navigate between the different applications of Peugeot Planet System and Peugeot Planet Office.

#### *3.5 Signing in*

You may be requested to sign in when using the different tools or services available from Peugeot Planet System. Depending on the application or service that is used, you must fill in the following points:

- **Peugeot Planet Diag, the Wiring diagram, Infotec, other online ressources:** 
	- Your PSA login (ex: D123456)
	- Your PSA keyword
- **For the assistance, the activation or deactivation of applications:**
	- Your customer code or TACC code (from 6 to 10 leters and numbers, ex : FR0048)

#### *3.6 Exiting Peugeot Planet Office*

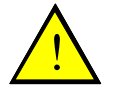

#### **Note: It is not recommended to exit Peugeot Planet Office!**

When you quit Peugeot Planet Office, the Windows Desktop is displayed. You will find on it the icons of the different applications. You can use the different applications by clicking on the matching icons, but you will miss the advantages provided by Peugeot Planet Office (especially the memorization of the vehicle data). To restart Peugeot Planet Office, click on the PPS icon if present on the Windows Desktop or use the Start menu.

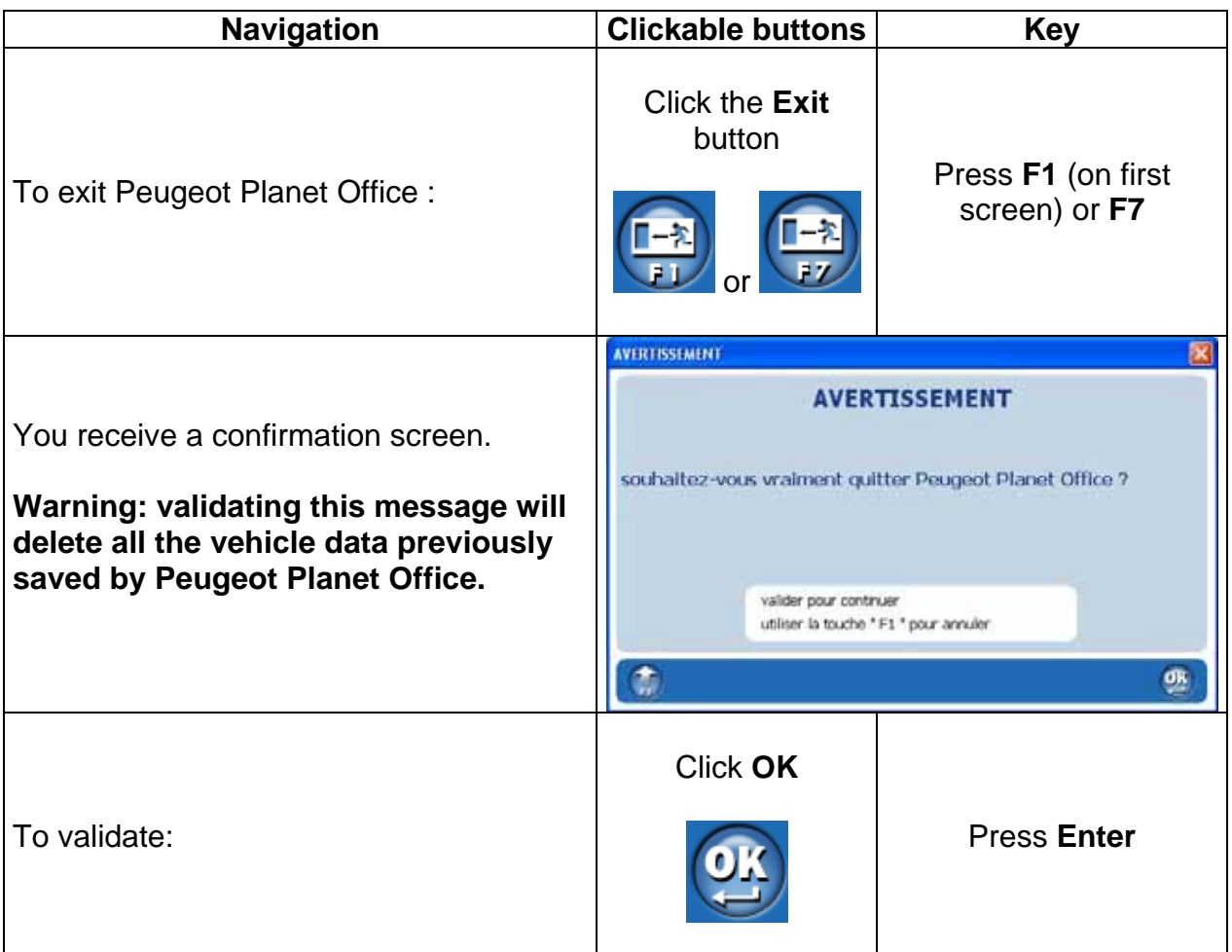

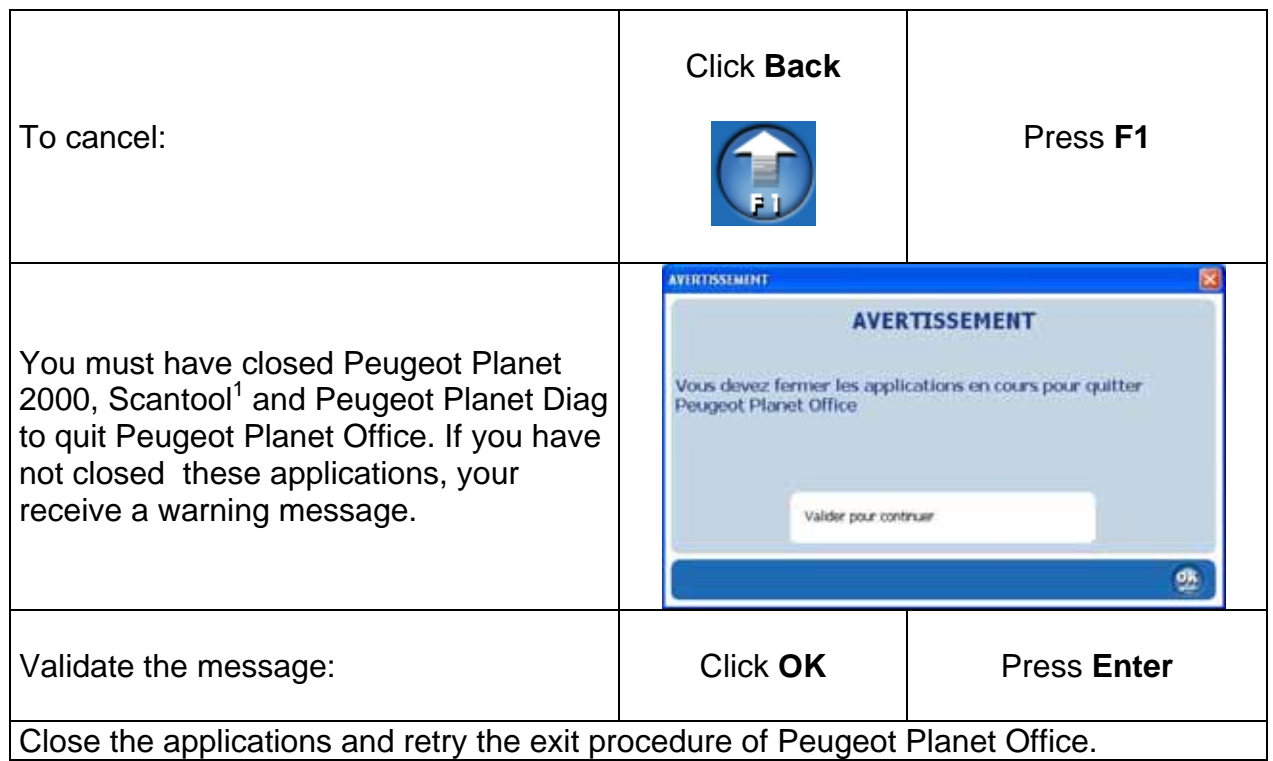

 $\overline{\phantom{0}}$ 

### **4 Configuring your Peugeot Planet System applications**

Peugeot Planet Office and Peugeot Planet System applications can be configured by using the toolbar. The following procedure explains how your tools can be configured :

#### *4.1 Selecting the language*

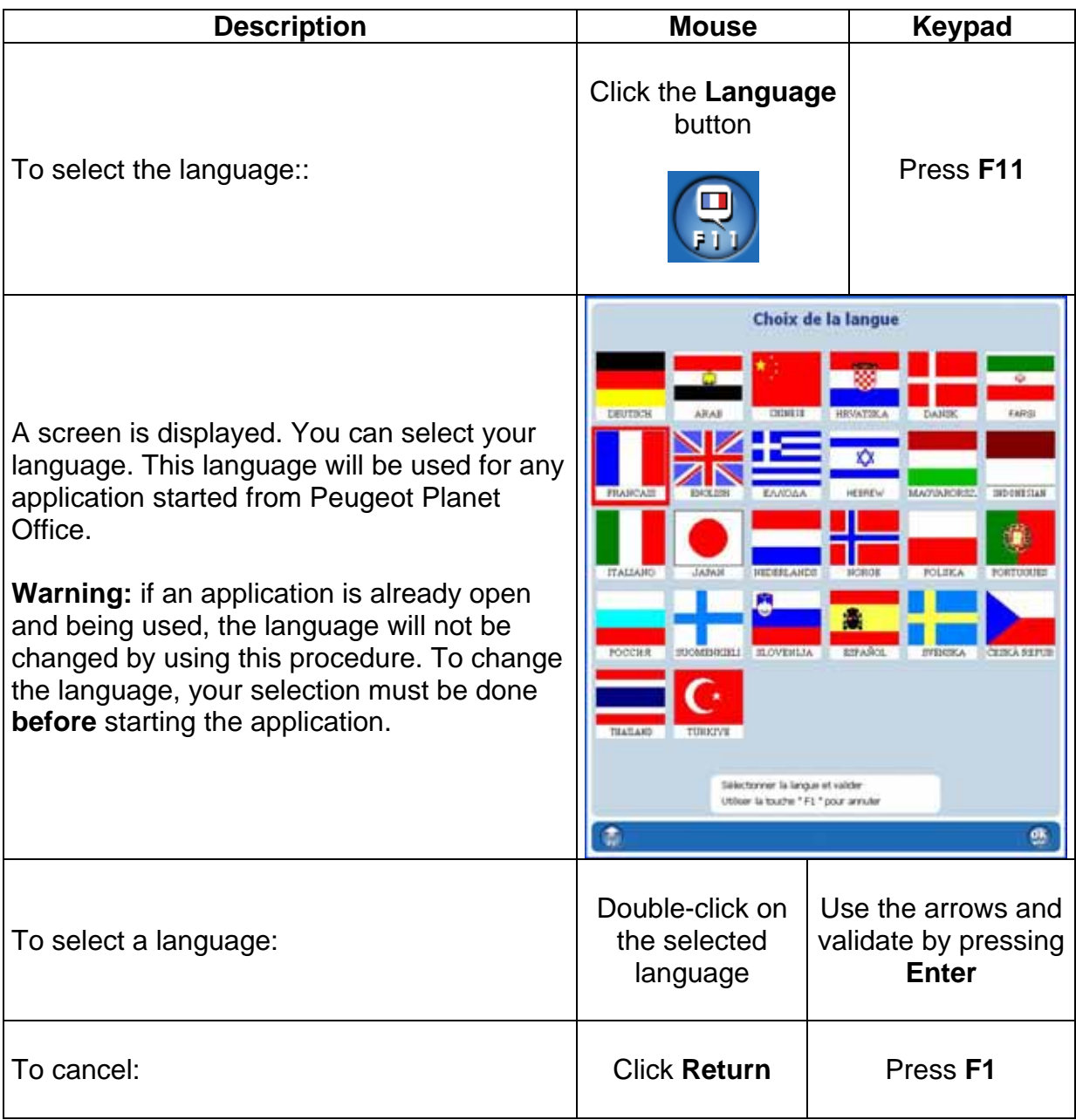

#### *4.2 Updating Peugeot applications*

It is recommended to proceed to regular updates of your Peugeot applications.

Each time you use Peugeot Planet Diag, it is updated (a screen informs you that version updates are available and suggests you to download them). Just read the information on the screen to perform the update.

To update the other applications (Peugeot Planet 2000, Peugeot Planet Measure, Scantool, Peugeot Planet Office), follow the procedure below.

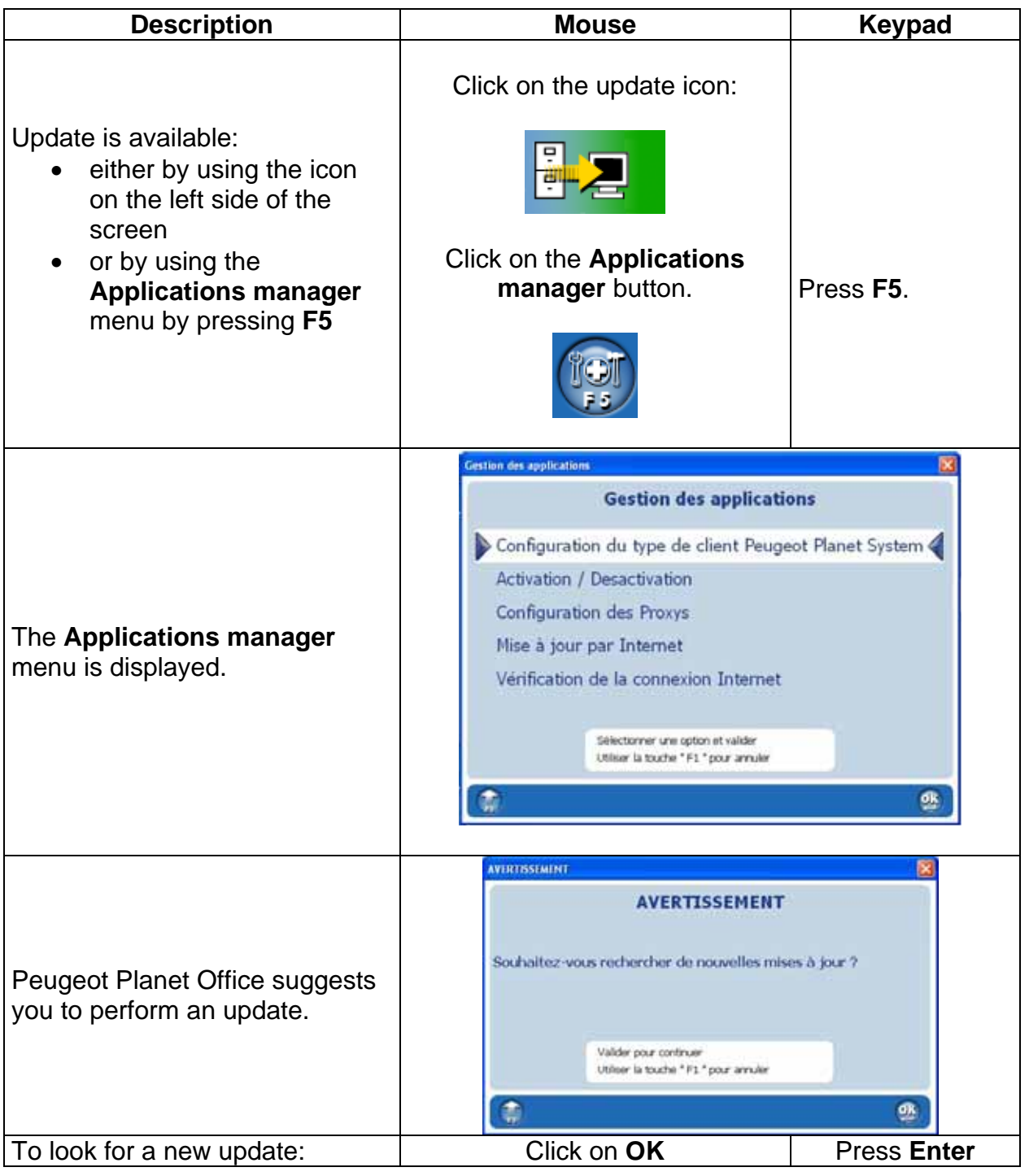

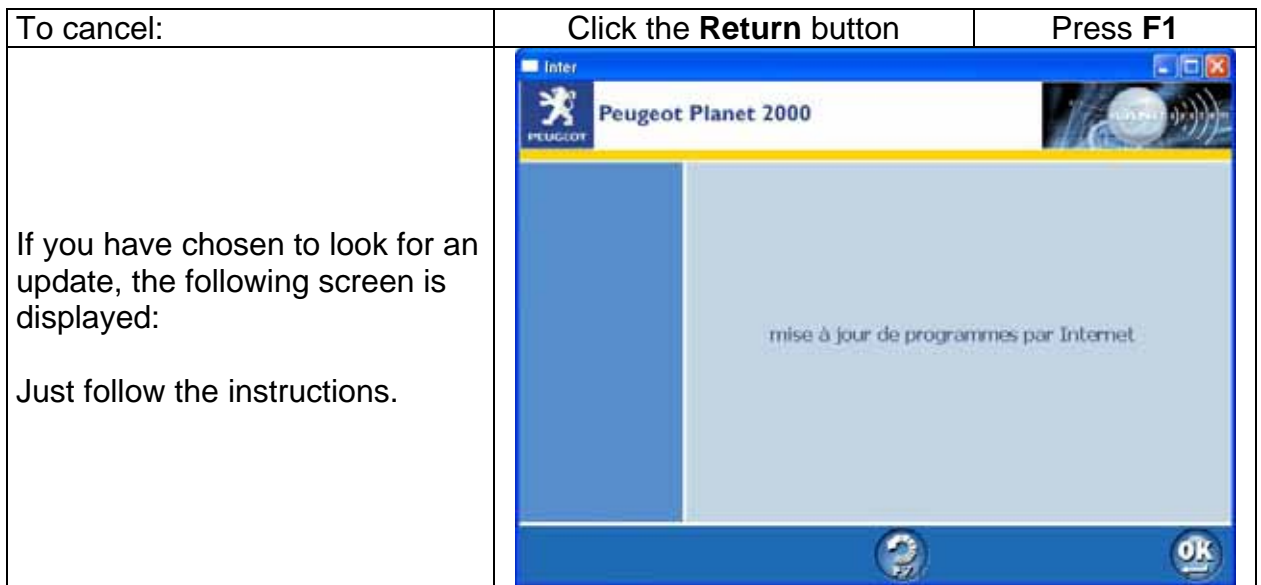

#### *4.3 Activating / deactivating Peugeot applications*

Peugeot Planet 2000, Scantool<sup>1</sup> and Peugeot Planet Office must be activated before they are used. Activating your applications for the first time will enable the system to check your identity and will give you the rights to use your applications.

However, you may be requested by the technical helpdesk to deactivate the applications in specific cases.

To carry one of these operations, just read the following the procedure:

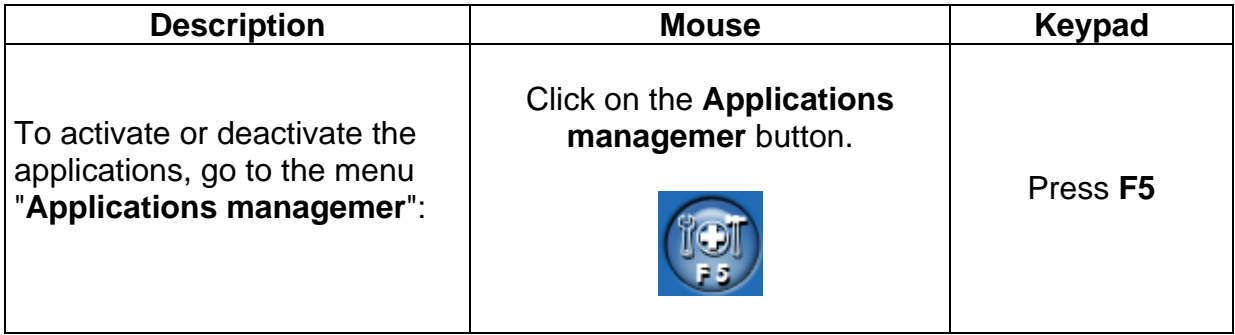

AP/TAVG/MMXP/MUX Page 24 05/11/2004 1 To be offered for disposal in case of perspective evolutions.

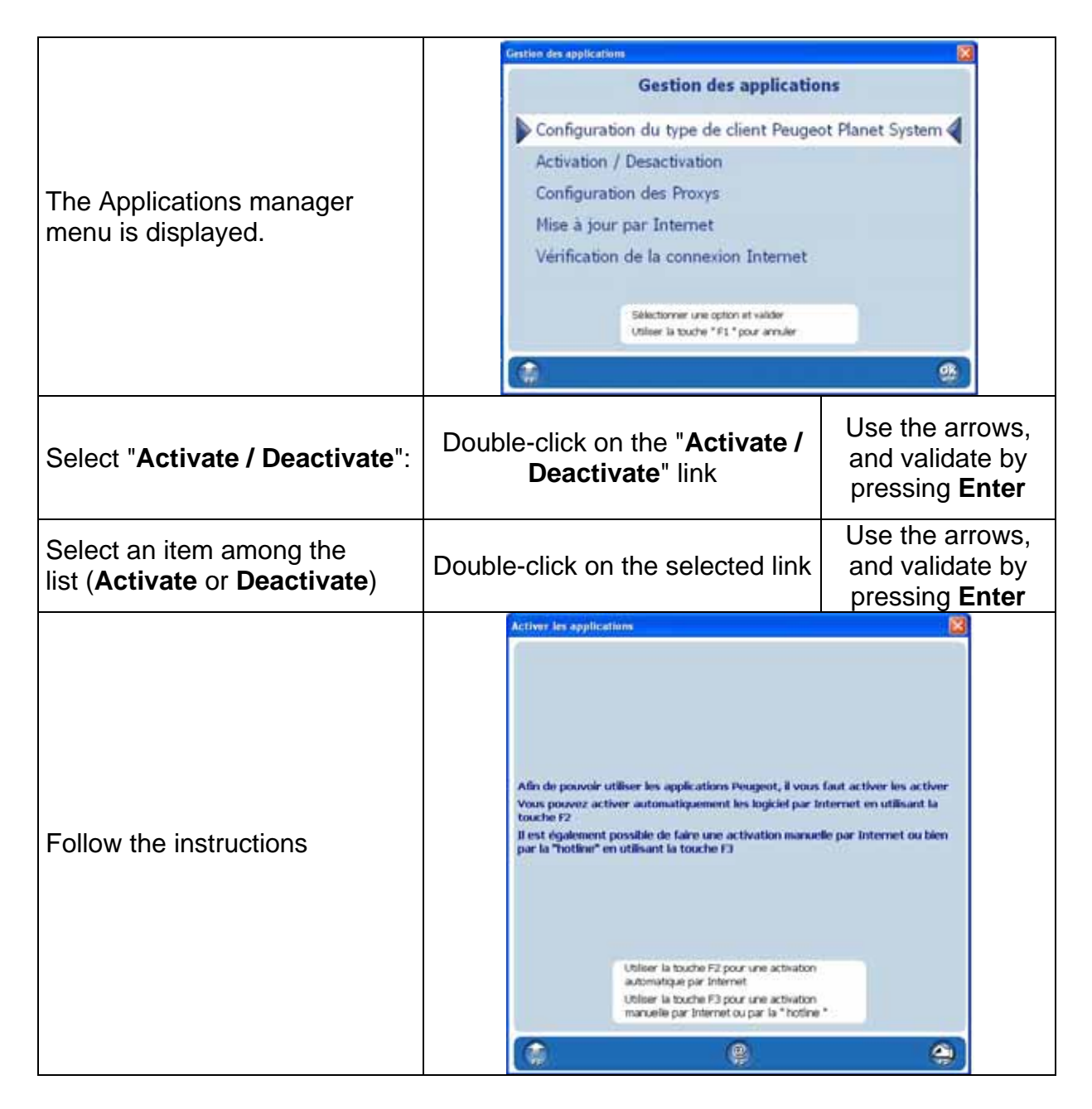

#### *4.4 Getting to know the content of the latest CD update*

To display the content of the latest major update performed on the Peugeot Planet 2000 applications, Peugeot Planet Measure, Scantool<sup>1</sup> and Peugeot Planet Office, just read the following steps:

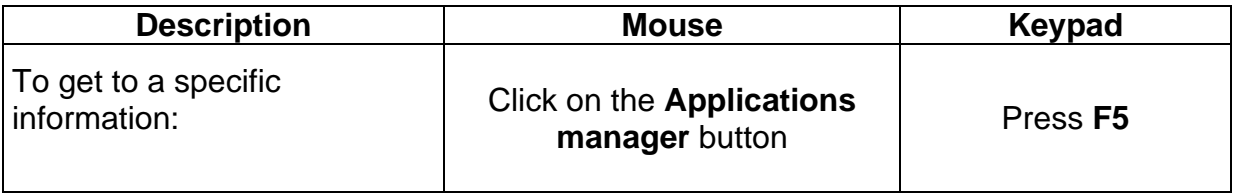

 $\overline{a}$ 

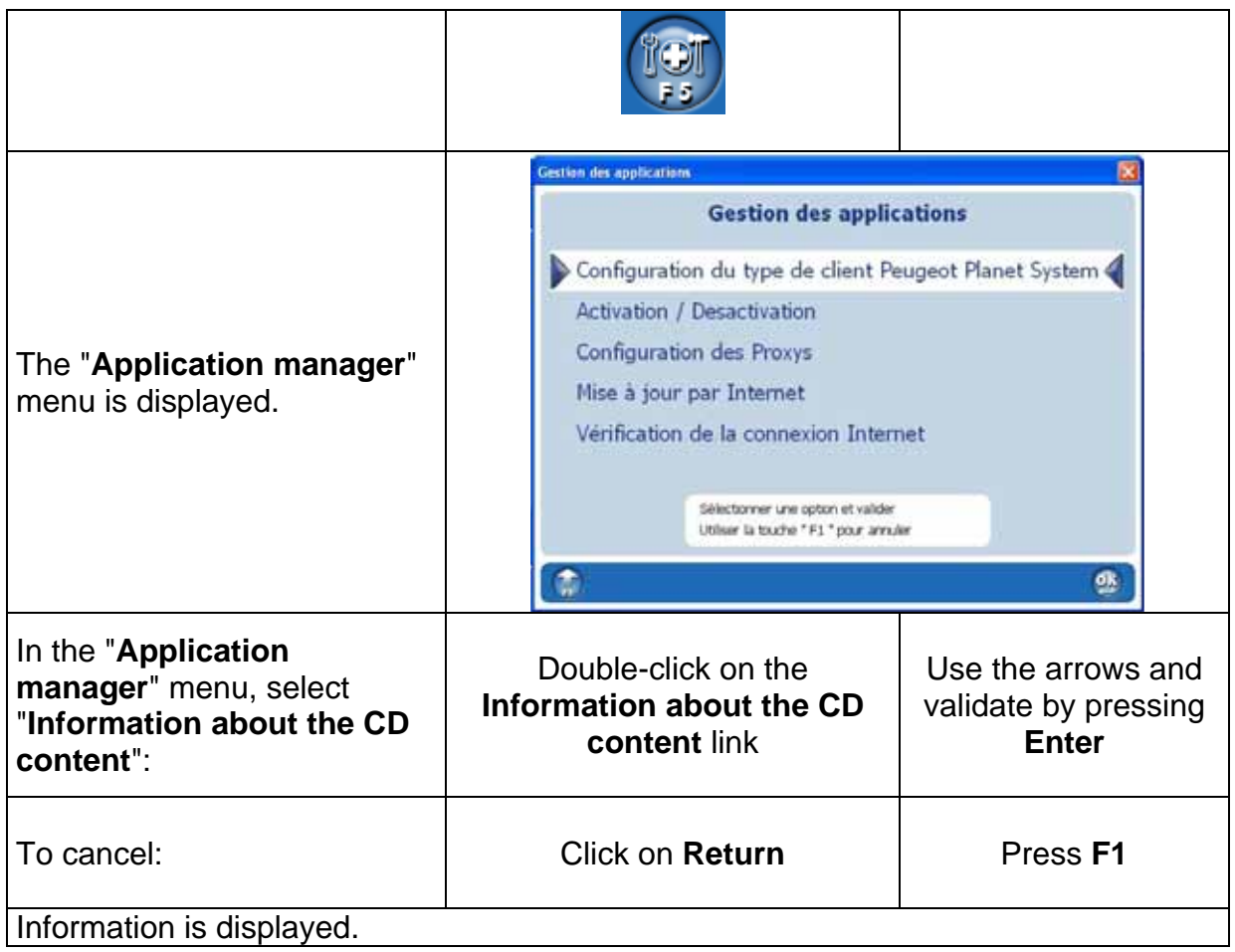

#### *4.5 Testing your Internet connection*

Some applications or functionalities (Peugeot Planet Diag, Infotec, automatic configuration in PP2000, activation and deactivation...) require an Internet connection.

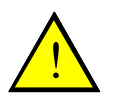

#### **NB: If you have any problem by using these applications and functionalities, please check the Internet connection before contacting the technical helpdesk.**

Please follow the procedure below.

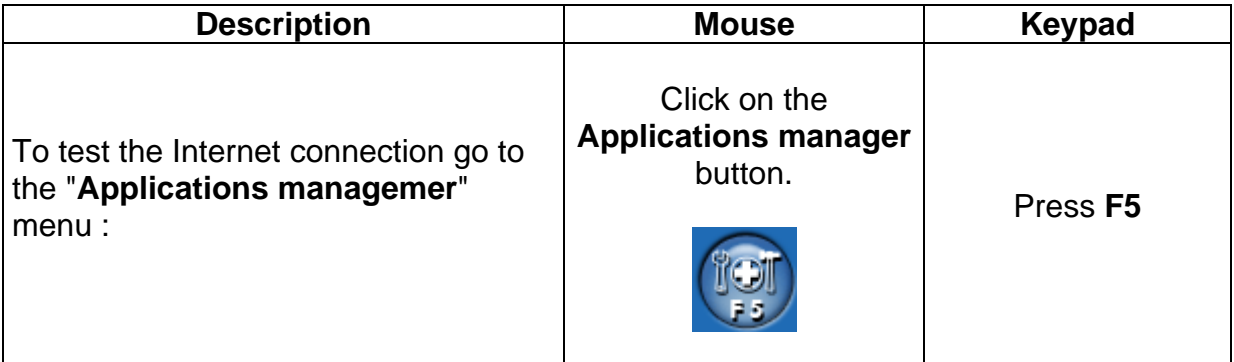

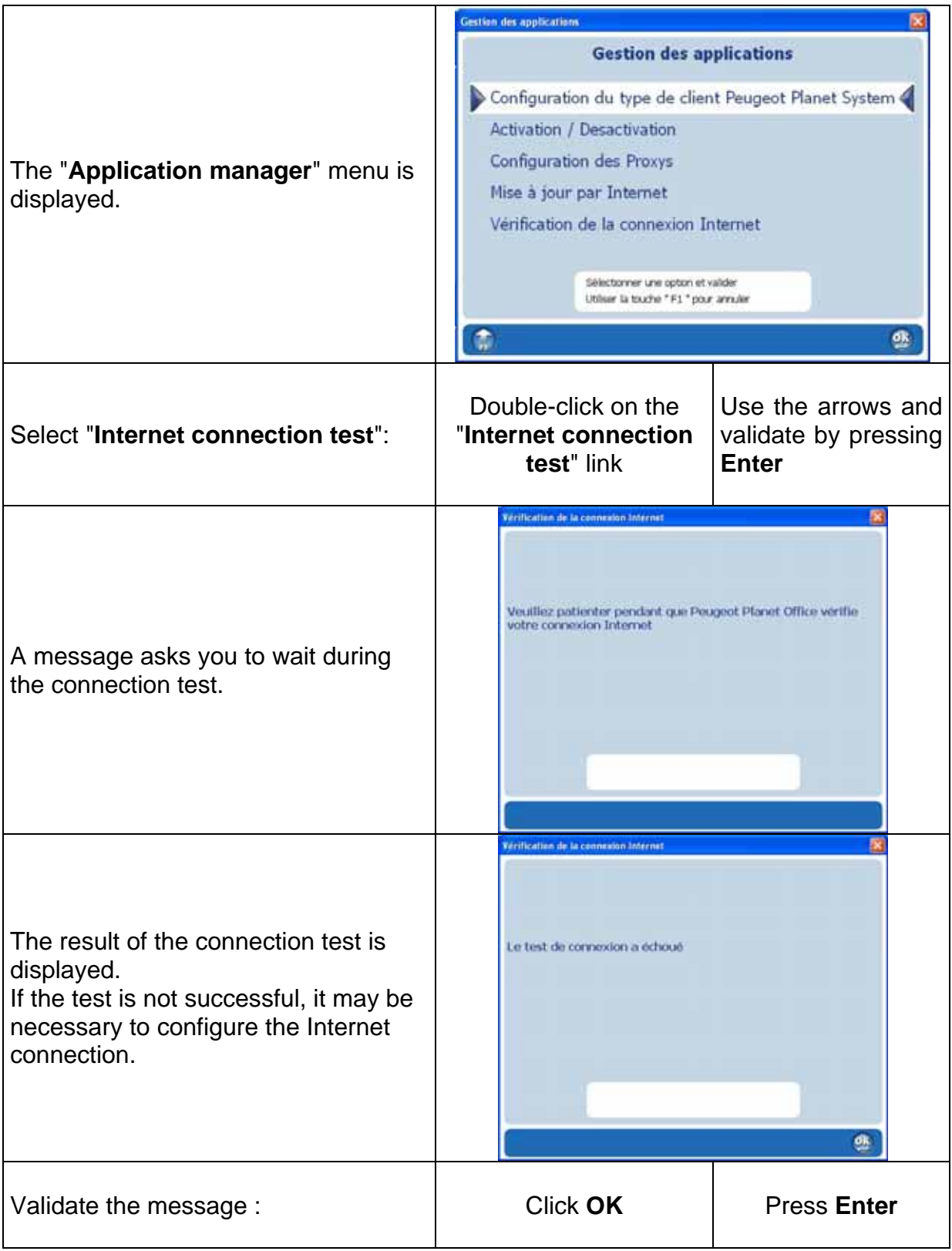

#### *4.6 Testing the availability of Peugeot Planet Diag*

Peugeot Planet Diag runs by means of a remote server; to which you get connected via Internet. The application cannot run without this server. However, this server may not be available momentarily. An Internet link informs you about its availability.

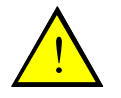

**NB: If you cannot use Peugeot Planet Diag, please check its availability before contacting the technical helpdesk.** 

To do so, follow the procedure below.

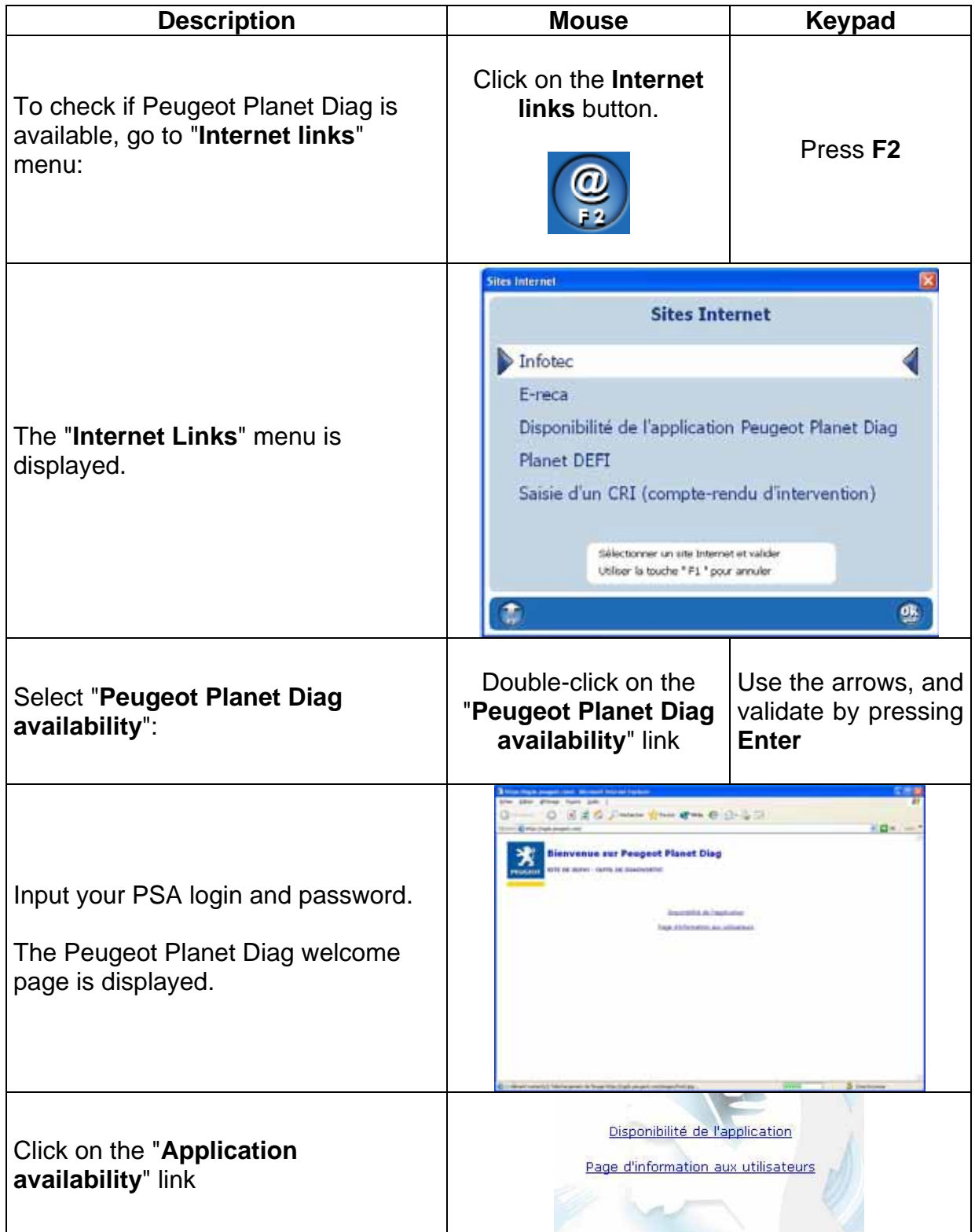

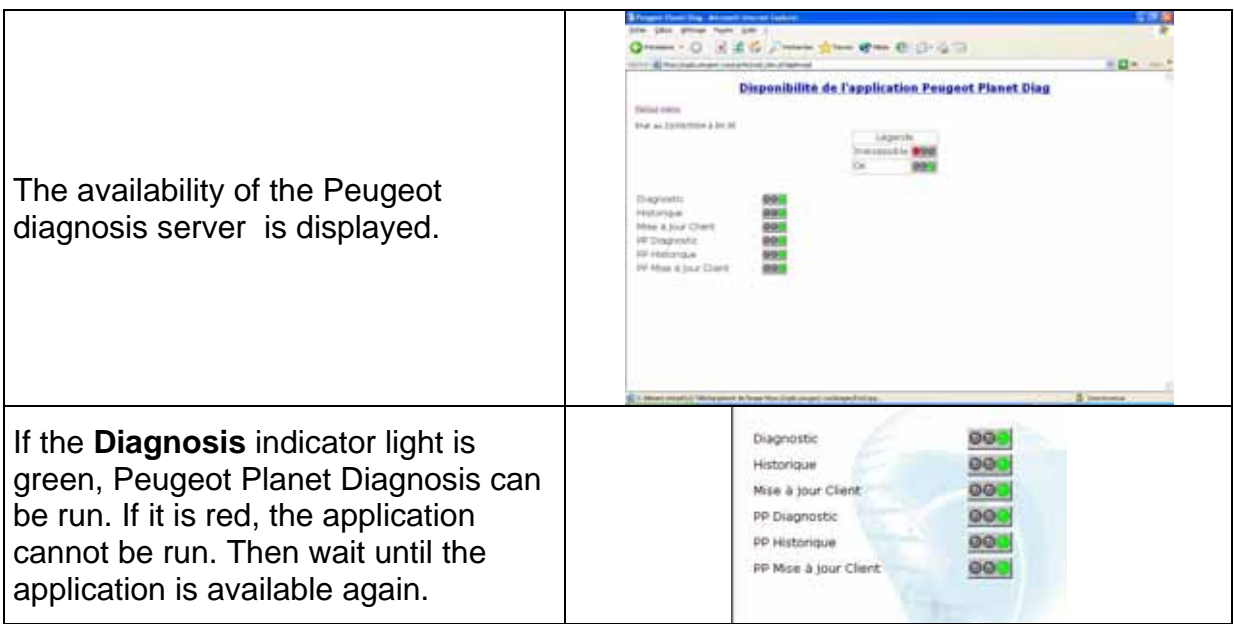

#### *4.7 Configuring the work station*

Your PC can be configured by using some functionalities of the "Application manager" menu (**F5**).

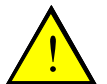

#### **Don't change anything without the help of an installer or from the technical helpdesk.**

These functionalities are:

- **Configuration of the Peugeot Planet System customer type**: enables to configure your Internet links and your applications whether you work in DCS environment or not.
- **Configuration of the proxies:** enables to fit the PC to your local network configuration, so you can connect to Internet correctly.

#### *4.8 Configuring your PC to accept a remote assistance*

If calling to the technical helpdesk as a Peugeot Planet System customer not working through DCS, you may be requested to launch 2 softwares that will enable a remote operator to take control of your PC.

To access these softwares please follow the procedure below:

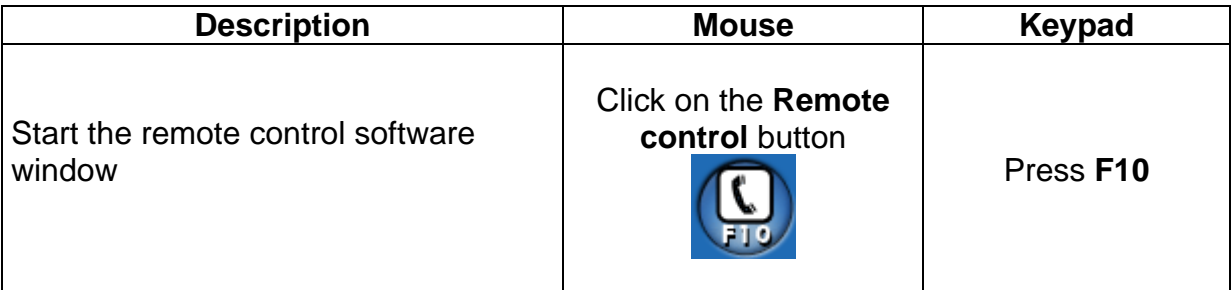

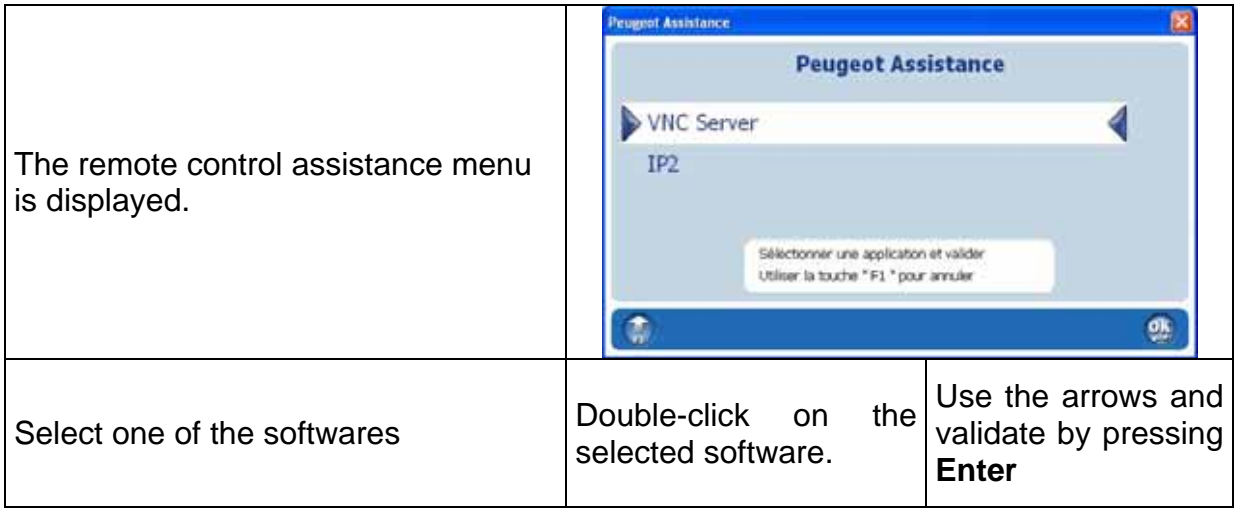

### **5 Working on a vehicle from the Peugeot range**

This part describes the procedure to follow to work on a Peugeot vehicle and to use the different Peugeot Planet System tools. Access to these tools is provided by Peugeot Planet Office when starting the PC.

Peugeot Planet Office offers a simplified access to the Peugeot Planet System applications, by saving automatically the VIN code from multiplexed vehicles and by storing each input data. This feature will avoid you to input the same information several times (VIN code, built code, frame number). This feature is available in the following Peugeot Planet System applications:

- Peugeot Planet Diag
- Peugeot Planet 2000
- Electric wiring diagrams

Peugeot Planet Office also gives you access to Peugeot Planet Measure tools and Scantool $<sup>1</sup>$  by a simple click.</sup>

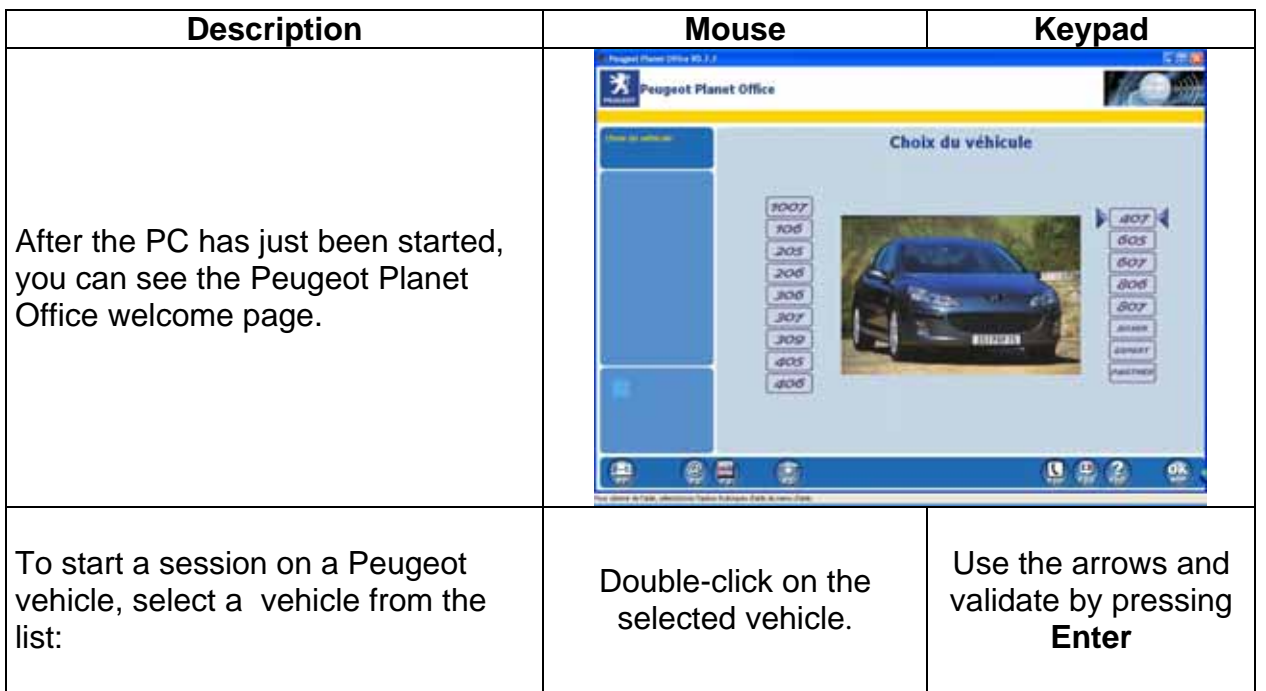

#### *5.1 Selecting a vehicle from the Peugeot range*

AP/TAVG/MMXP/MUX Page 31 05/11/2004 **EXECUTE:**<br><sup>1</sup> Available in the next updates.

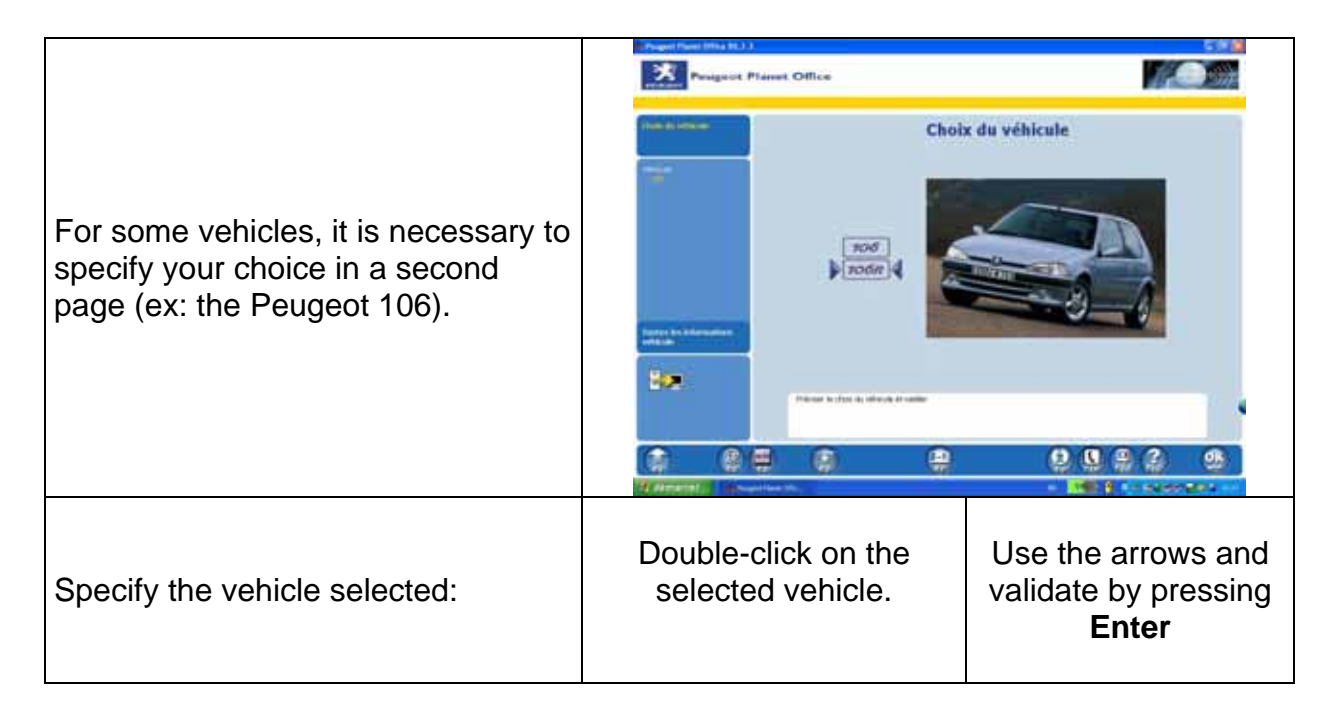

#### *5.2 Communicating with the vehicle*

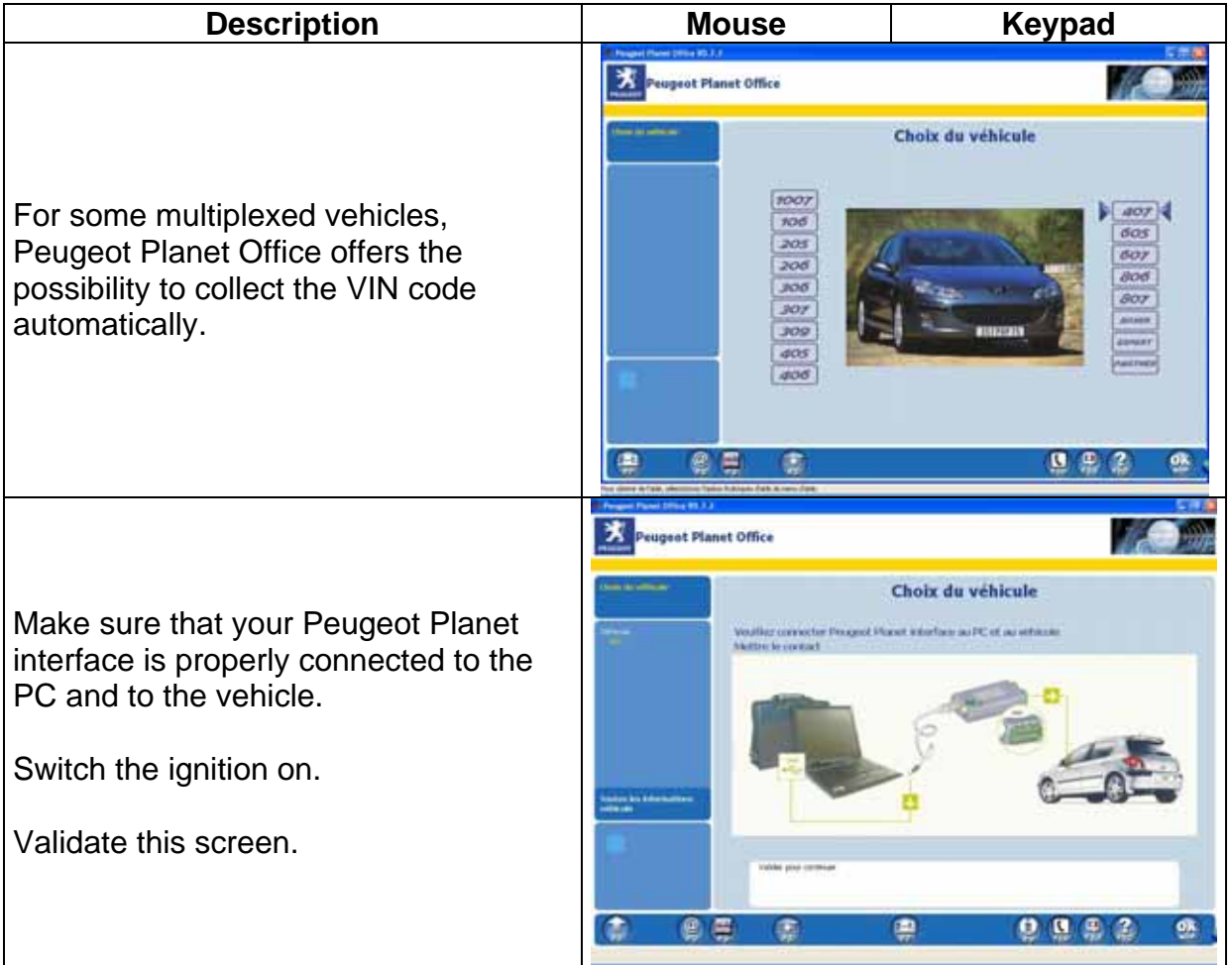

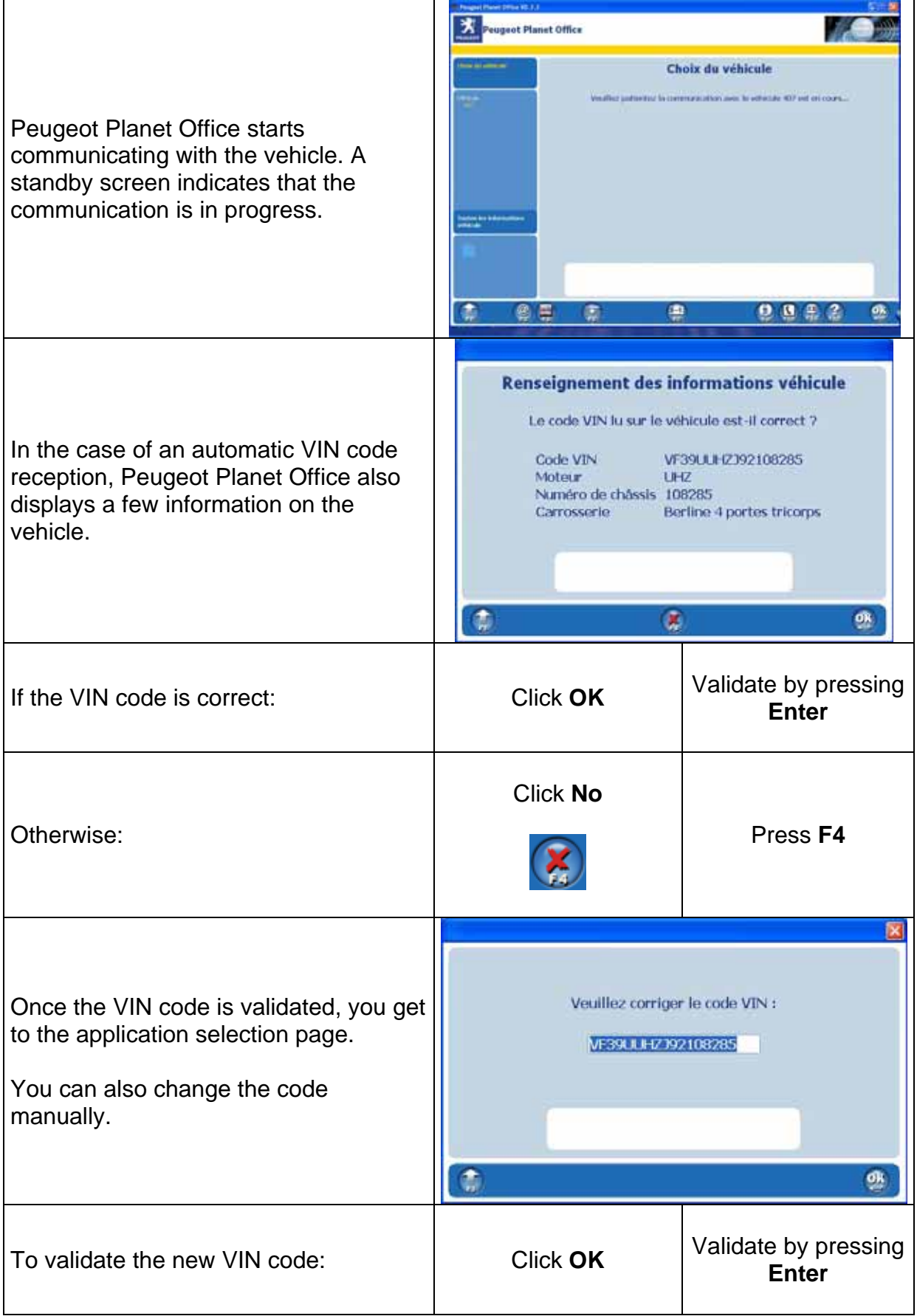

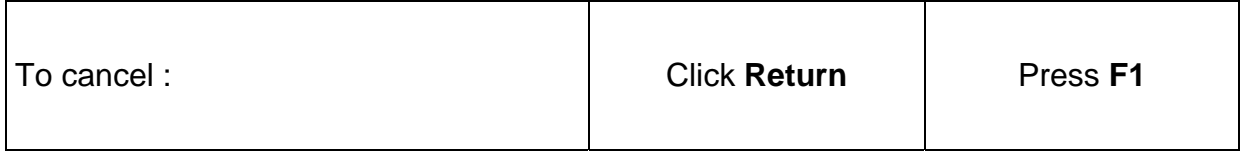

### *5.3 Choosing an application*

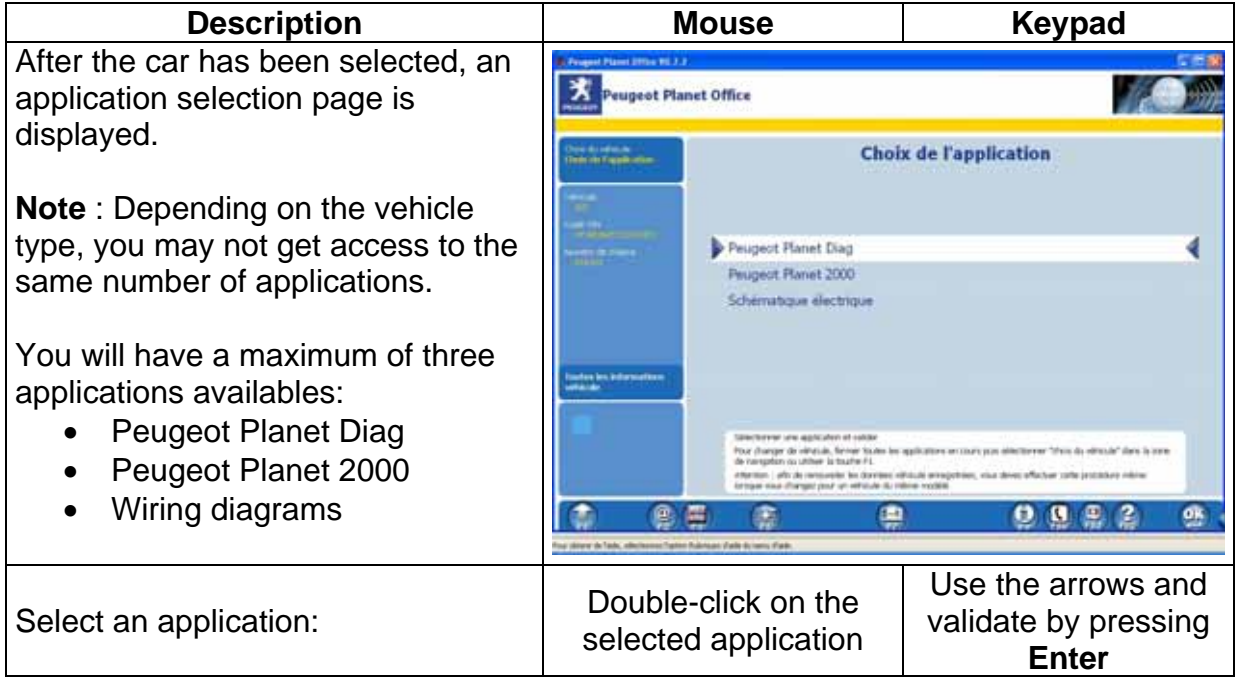

### *5.4 How to input the vehicle data / start the application?*

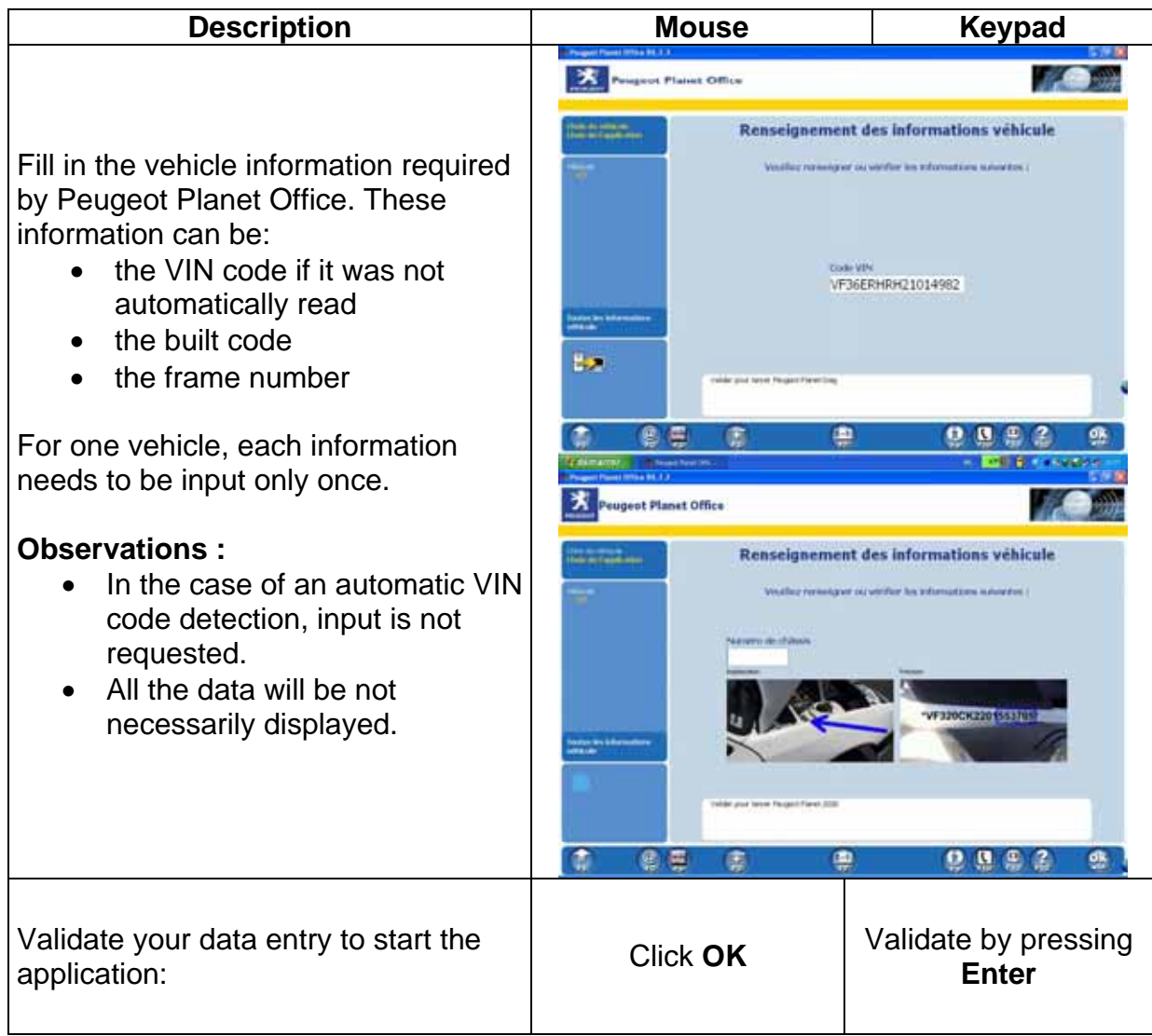

### *5.5 Checking the vehicle information*

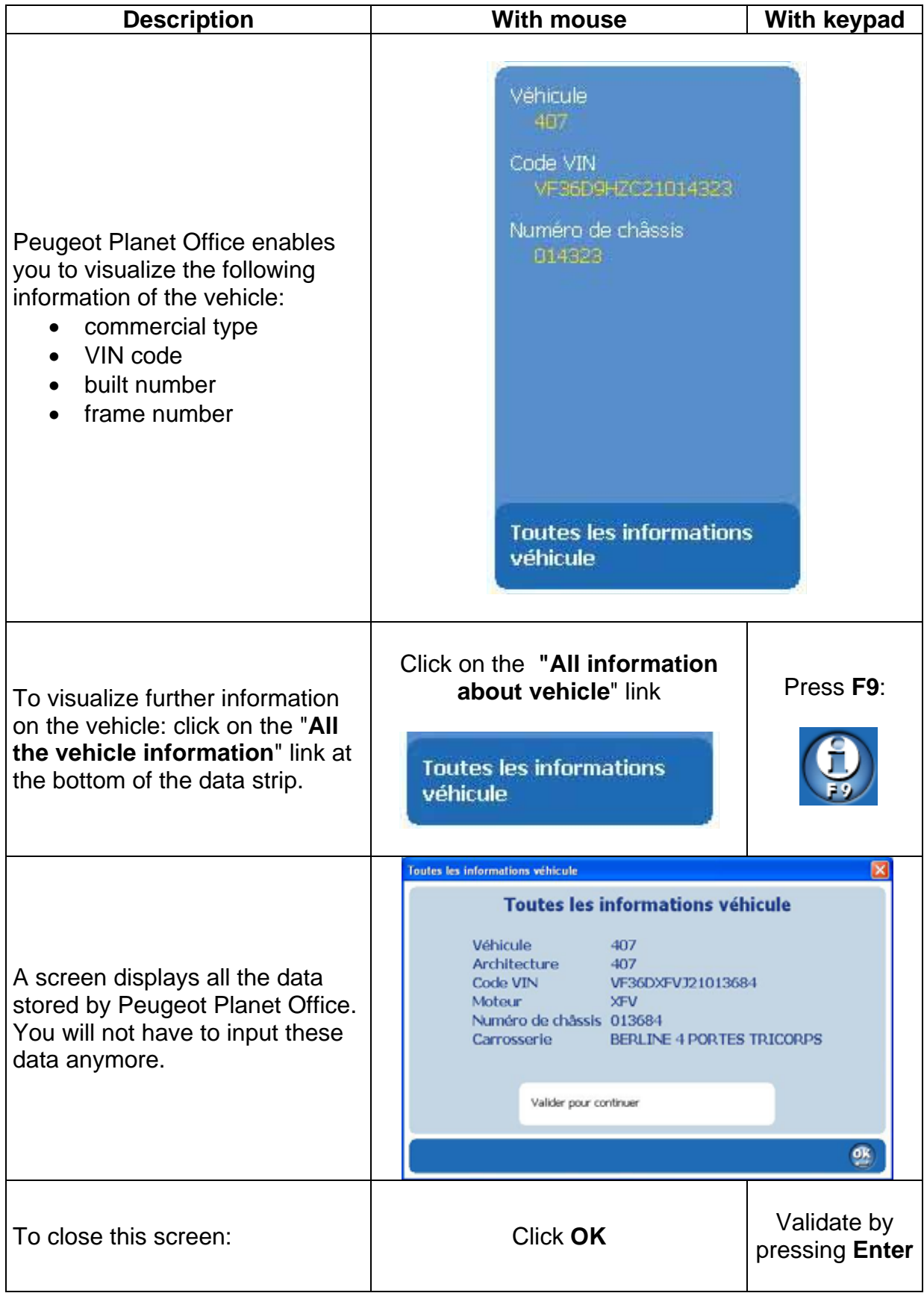

### *5.6 Switching to another application*

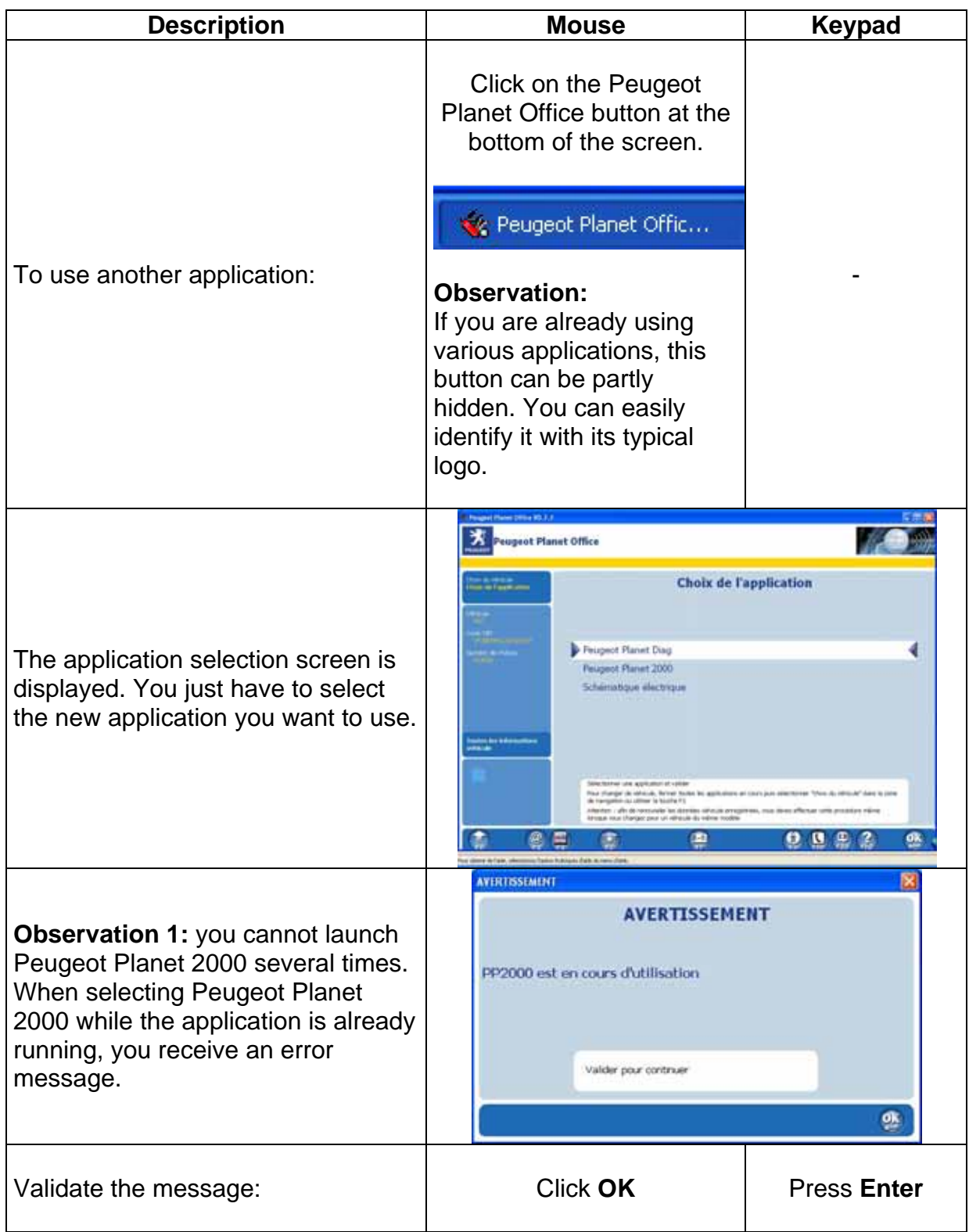

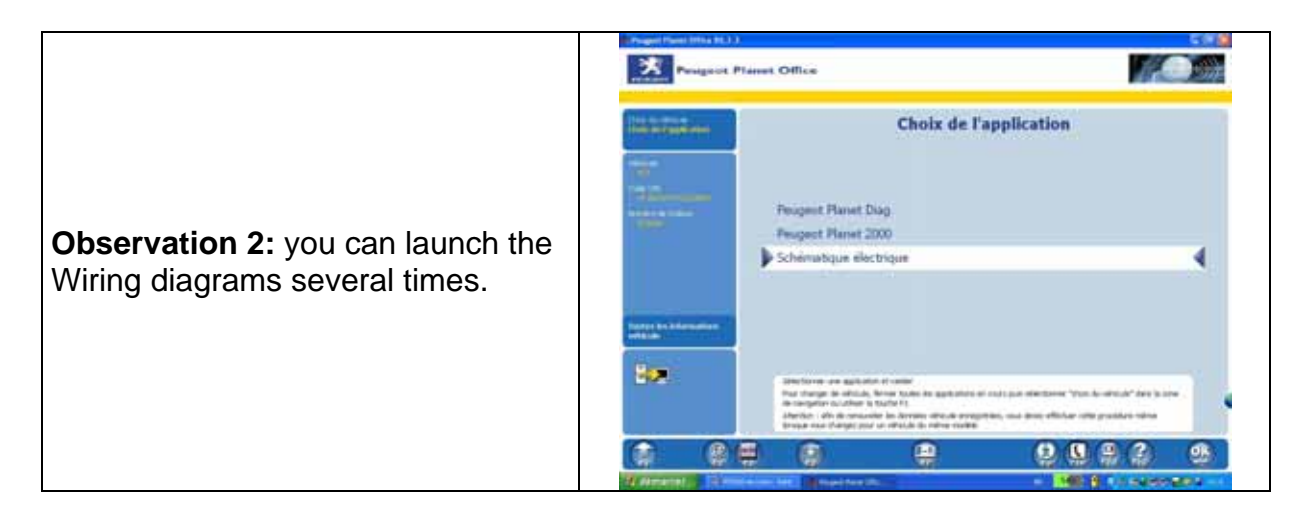

#### *5.7 Switching to another vehicle*

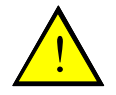

**Note: In order to reniew the information stored about the vehicle, you must perform the following steps, even if you want to work on a different version of the same car.** 

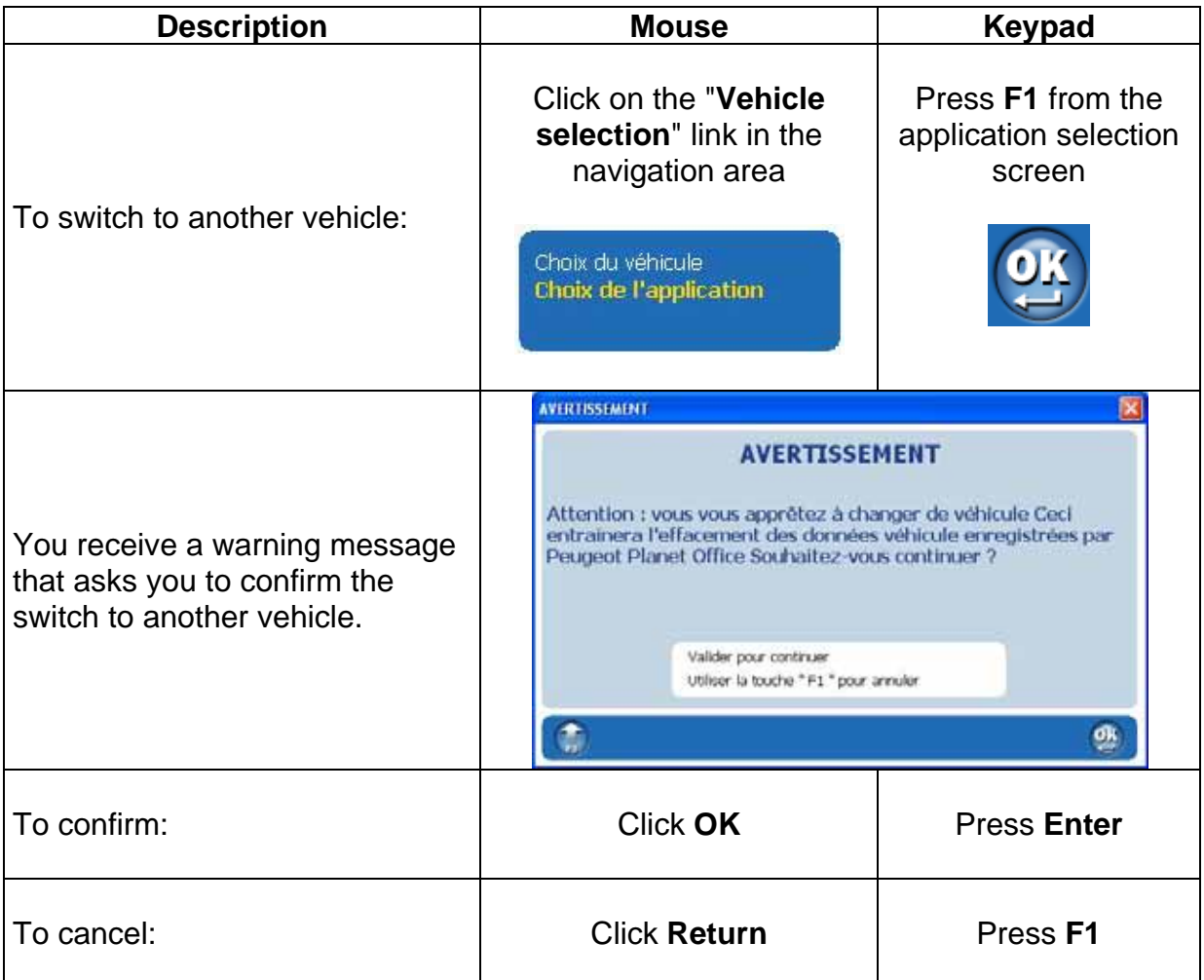

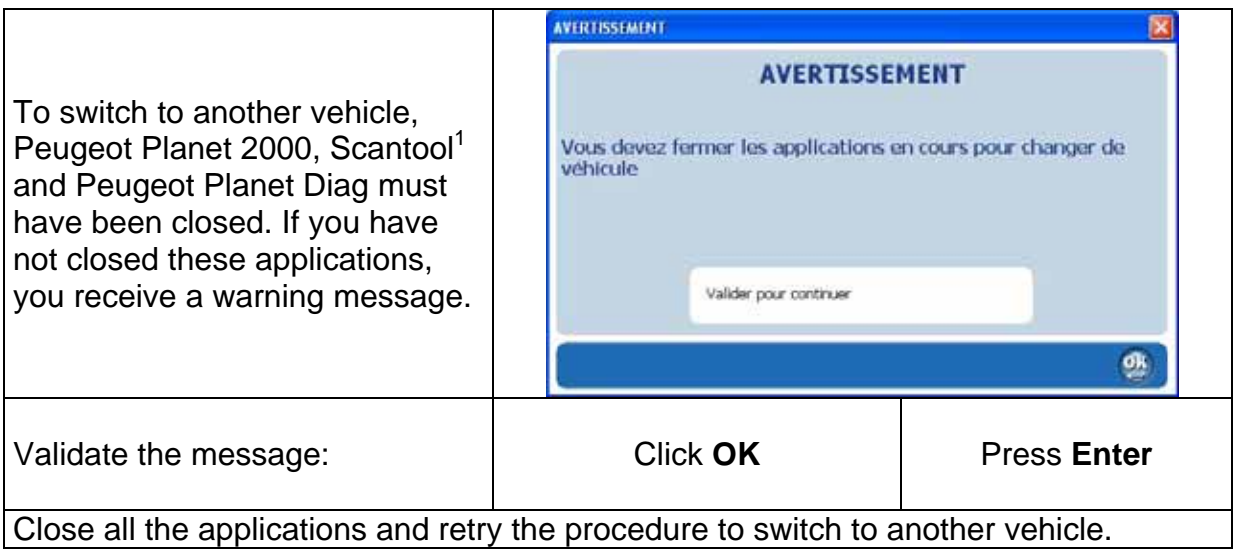

#### *5.8 Using Peugeot Planet Measure*

To use Peugeot Planet Measure, you must connect the measure station to the PC. The software provides the following features: multimeter, oscilloscope, reference curves,  $O<sub>2</sub>$  sensor test.

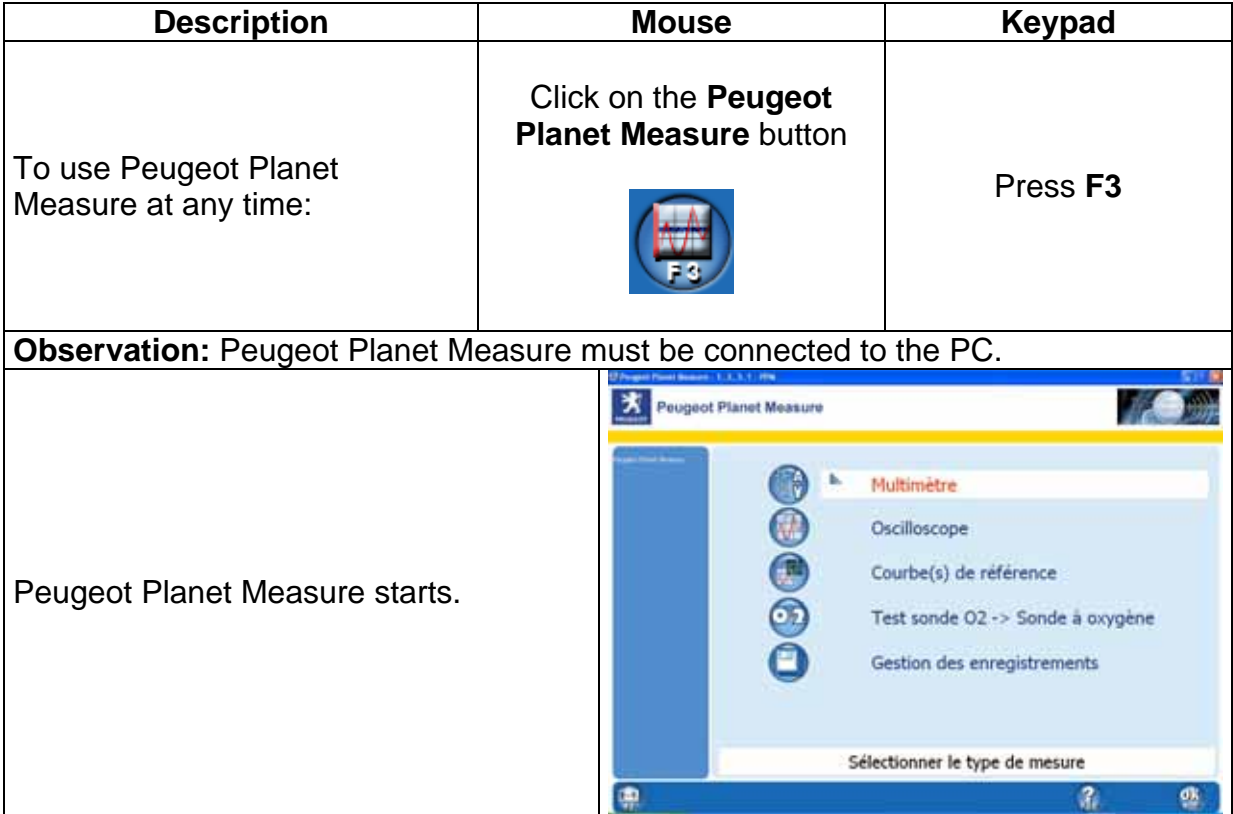

**TEDEE 12**<br><sup>1</sup> Available in the next updates.

#### *5.9 Using ScanTool<sup>1</sup>*

Scantool offers functionalities in accordance with EOBD standards.

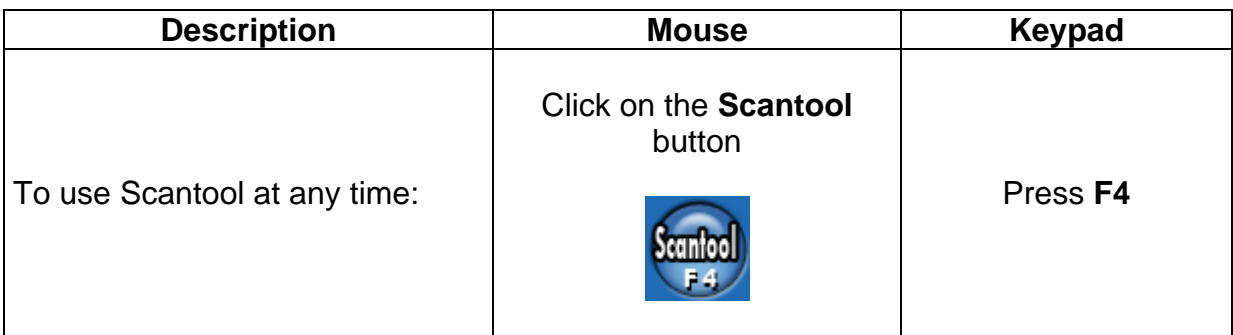

#### *5.10 Using Infotec*

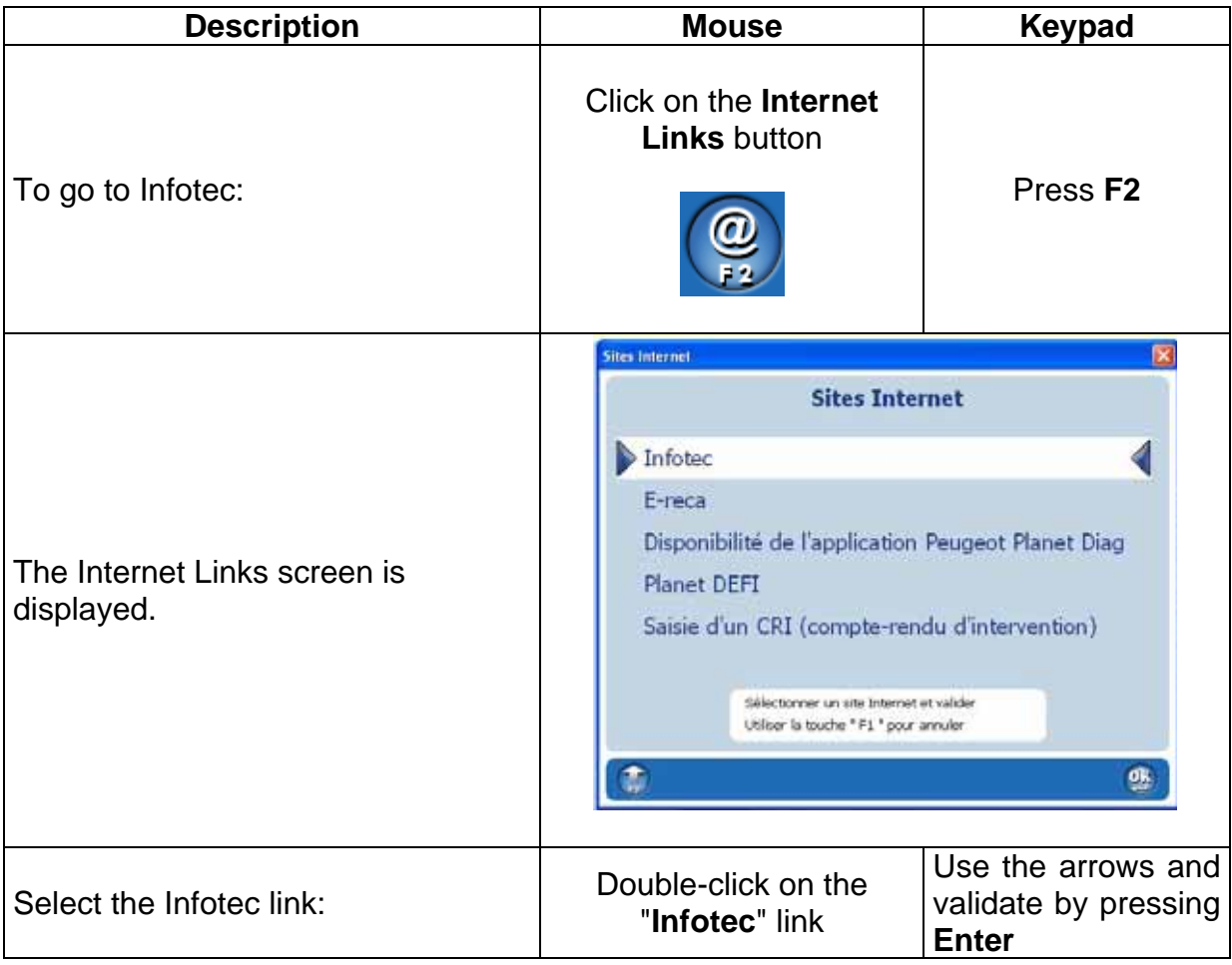

**Note**: You can get to other Internet links (Ereca, Intranet, PlanetDEFI, Peugeot Web site…) from the **Internet Links** page.

 $\overline{a}$ 

AP/TAVG/MMXP/MUX Page 40 05/11/2004

### **6 Launching Peugeot Planet System applications**

Most Peugeot Planet System applications are available from Peugeot Planet Office.

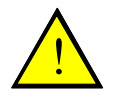

**Note: these applications are not available for all the vehicles**.

#### *6.1 Launching Peugeot Planet Diag*

Peugeot Planet Diag can be launched from the "Application selection" menu of Peugeot Planet Office.

#### *6.2 Launching Peugeot Planet 2000*

Peugeot Planet 2000 can be launched from the "Application selection" menu of Peugeot Planet Office.

#### *6.3 Launching of wiring diagrams*

You can get access to the wiring diagrams different ways:

- with Peugeot Planet Office: from the "**Application selection**" menu. You will access directly to the wiring diagrams of the selected vehicle.
- with Peugeot Planet Office: from the Infotec homepage available in the "**Web sites**" of Peugeot Planet Office (**F2**)
- with Peugeot Planet 2000: from the Infotec homepage available with the toolbar (**F9**)
- soon from Peugeot Planet Diag

#### *6.4 Launching Peugeot Planet Measure*

Peugeot Planet Measure can be launched:

- in Peugeot Planet Office from the button bar (**F3**)
- in Peugeot Planet 2000 from the toolbox (**F5**)